# **FleetUp Mobile User Guide**

# **FLEETUP**

## Introduction to the App

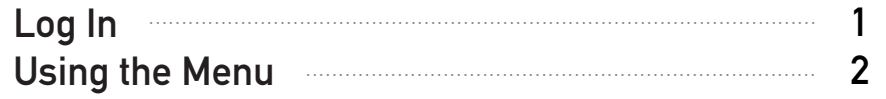

### Daily To-Do

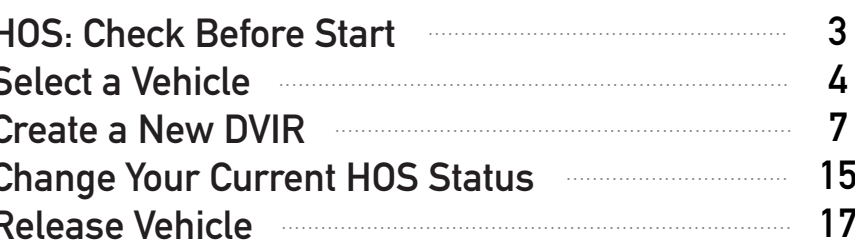

### **Additional HOS Features**

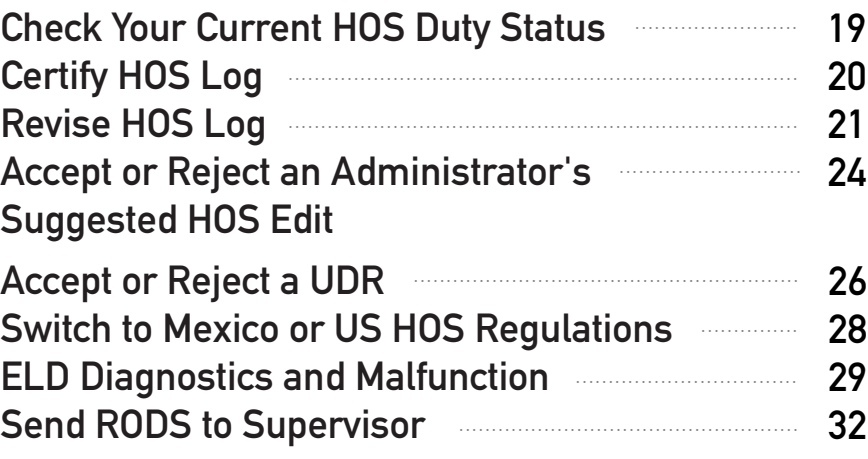

### Send RODS to the FMCSA

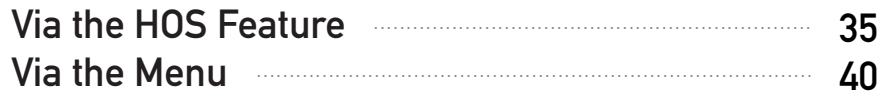

### **Other Features**

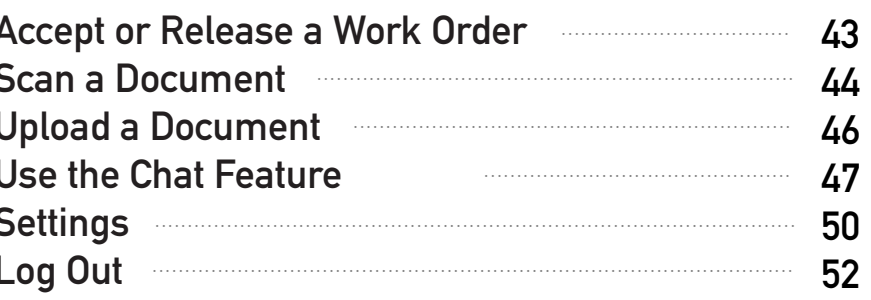

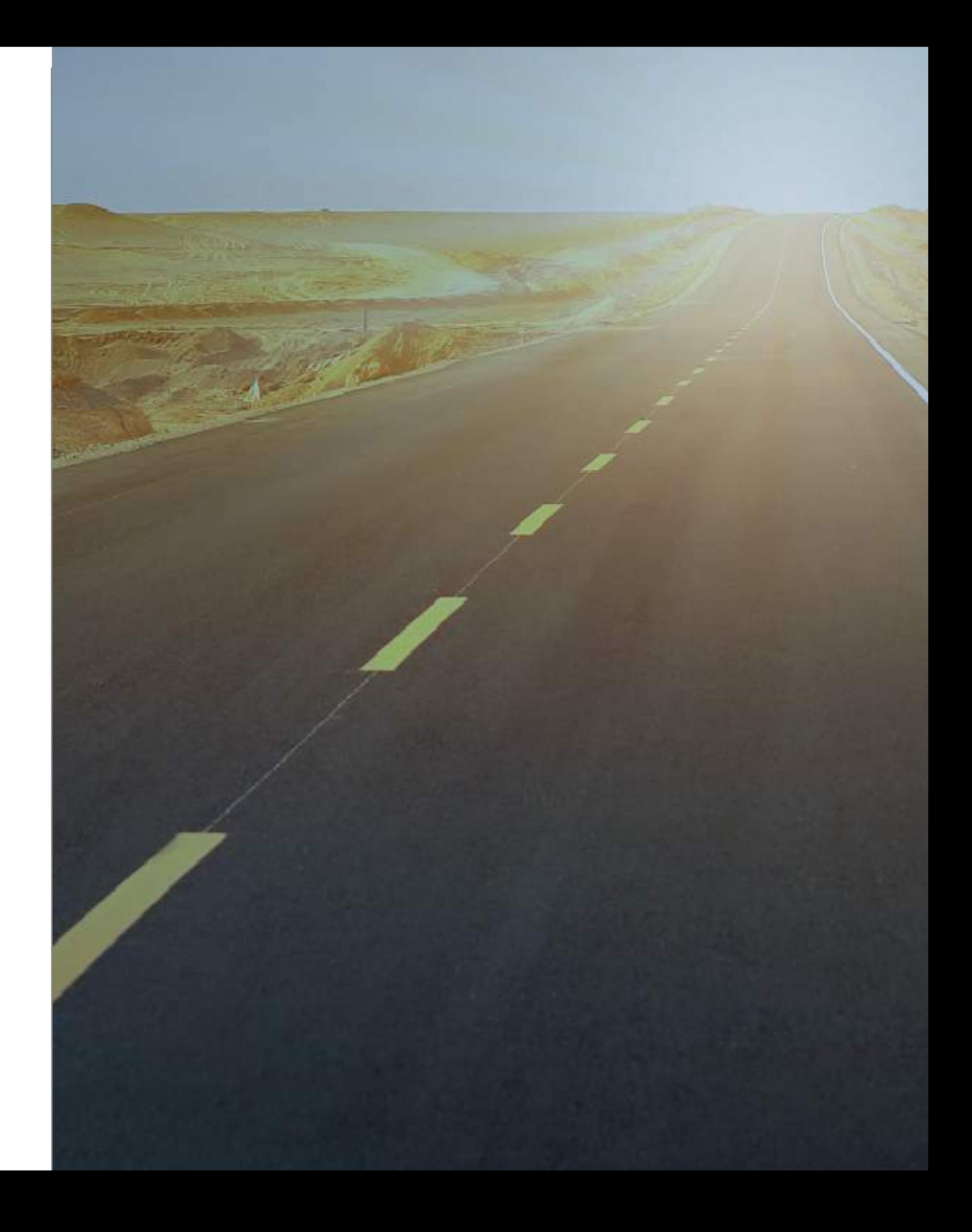

# **Log In Using the Menu**

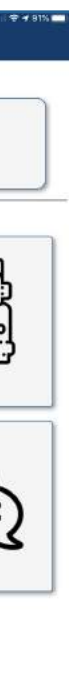

In order to use the FleetUp Mobile App, download it from the App Store or Google Play, then ask your administrator for your ID and Password.

- 1: Enter your ID.
- 2 : Enter your password.
- Click the box next to "Remember Me" if you want the app to **3 :** automatically remember your login information.
- Click "Log In." **4 :**

After you've installed the app, open it and:

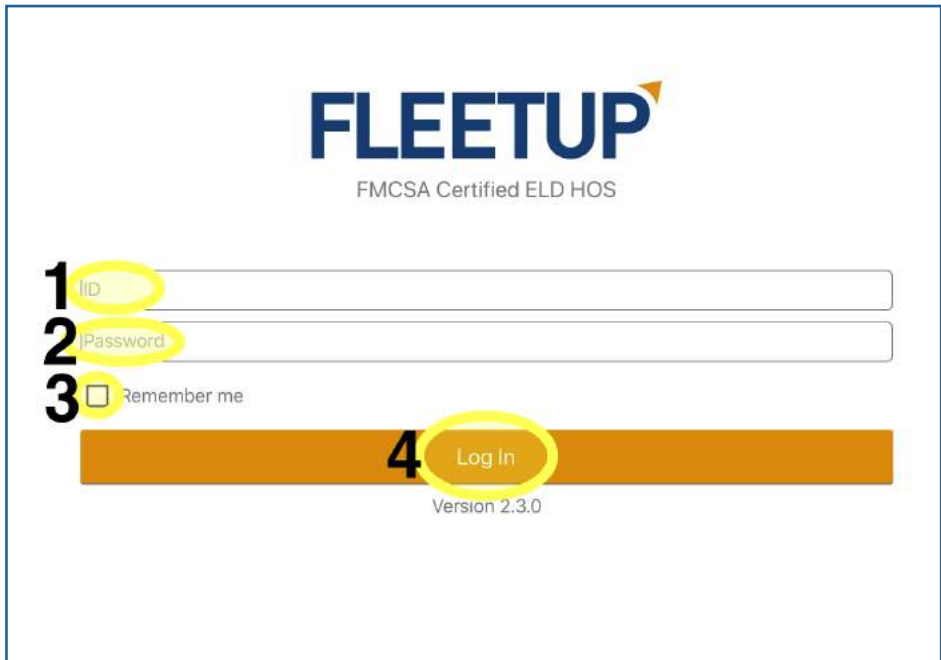

1: Click the hamburger button (the three white bars) in the screen's top left corner.

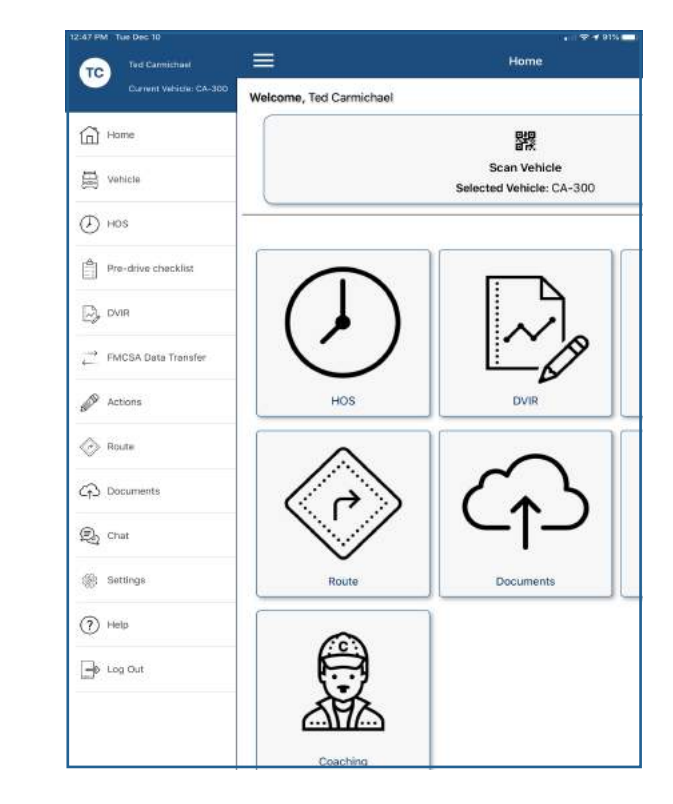

- 
- 

### If you want to go to a different category of the app:

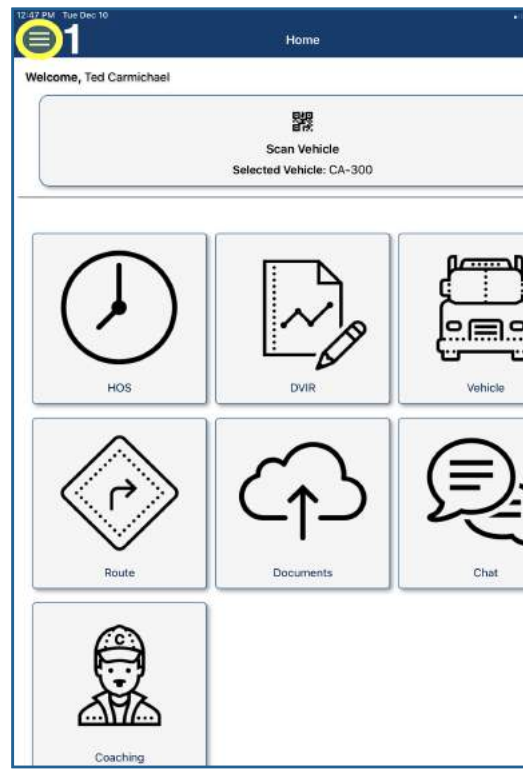

The menu will appear on the left side of the screen.

Go to any feature by clicking the feature's name.

If you want to use a QR code, proceed to A. If you want to search for your vehicle's name, proceed to B on page 5. If you want to choose your vehicle's name from a list, proceed to C on page 6.

2 : Aim your tablet or smartphone camera at the vehicle's QR code. If you need to, click the QR code to focus on it. Click "Select Vehicle" if you want to select the identified vehicle.

- 1: You will see a number of suggested tasks to complete, for example, "Certify Yesterday's Log," "Select Vehicle," "Select Job," and/or others.
- In order to continue to the standard HOS screen, click "HOS." **2 :**

After you log back in to your account, clicking the "HOS" feature on the menu or the home screen will not take you to the standard "HOS" screen - instead, it will take you to this FMCSA-mandated "Check Before Start" screen. *After* you have checked this screen once, clicking the "HOS" feature on the menu or the home screen will take you to the regular "HOS" screen.

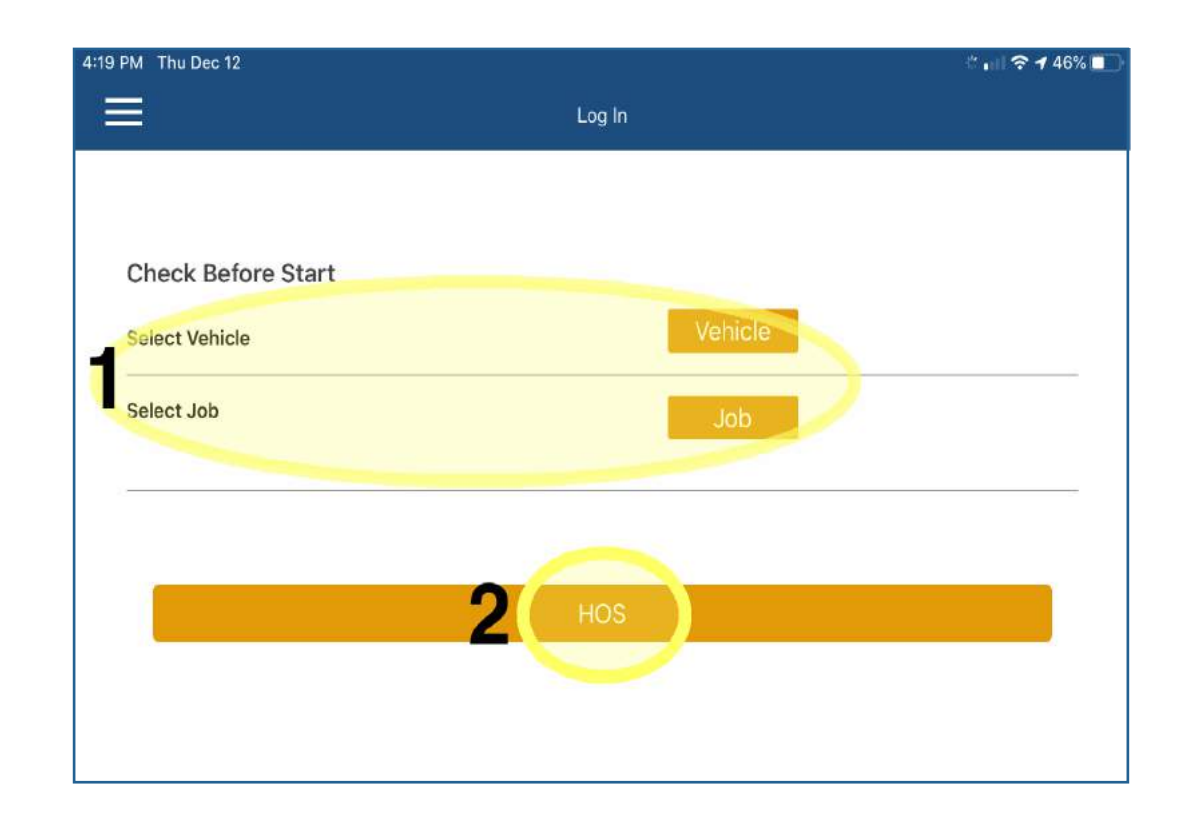

### **A: Select a Vehicle via Its QR Code**

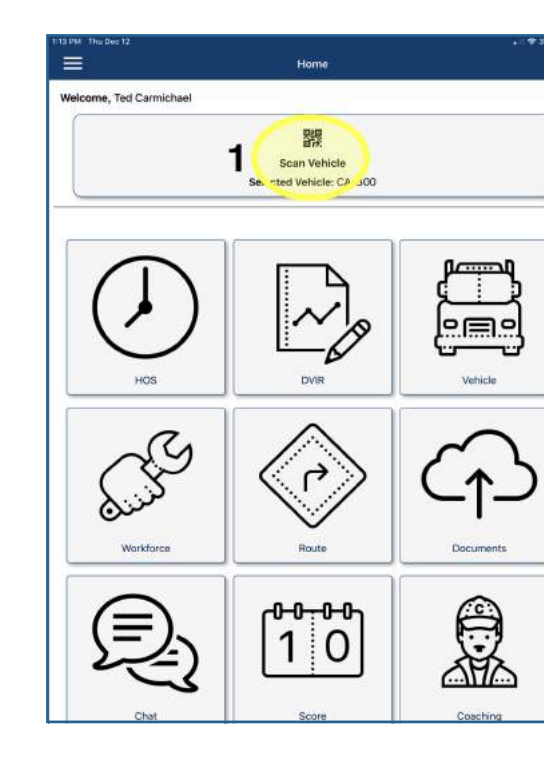

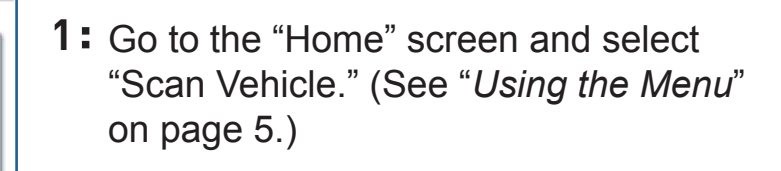

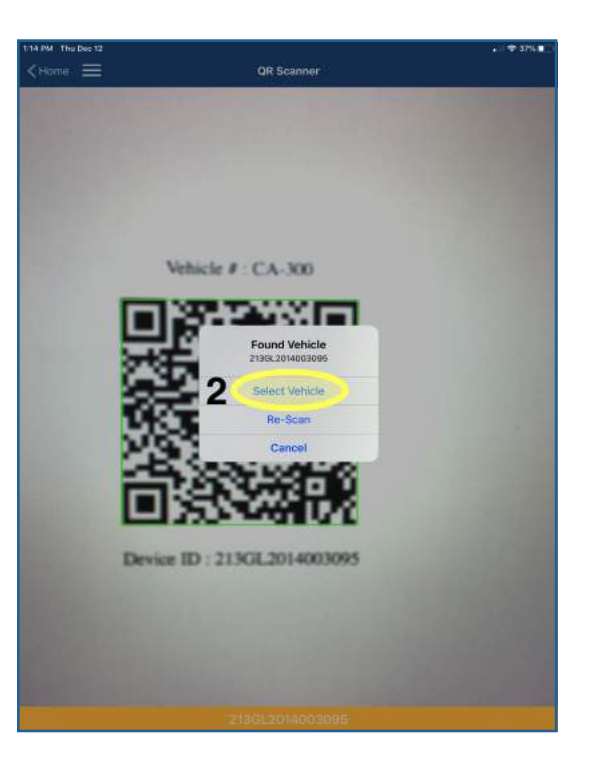

# **HOS: Check Before Start**

# **Select a Vehicle**

There are three ways for a driver to select their vehicle:

### **B: Select a Vehicle by Searching for Its Name**

Go to the "Vehicle" feature via the home page or the menu. (See "*Using the Menu*" on page 2.)

> 1: Type your vehicle's name or code into the search box.

#### Click "Yes" *if* you have **2:** selected the right vehicle.

Go to the "Vehicle" feature via the home page or the menu. (See "*Using the Menu*" on page 2.)

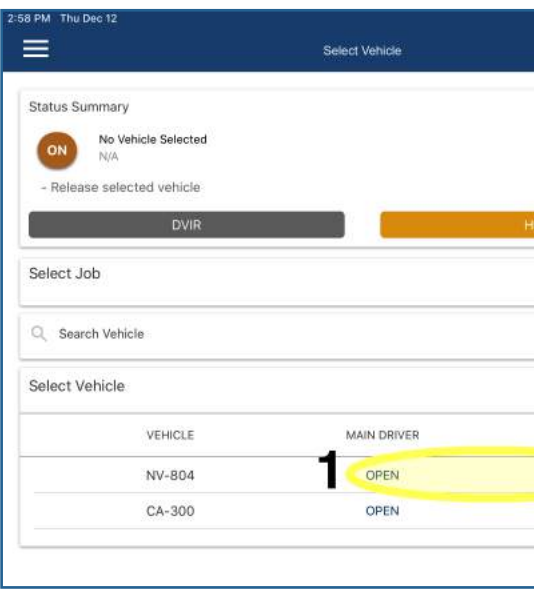

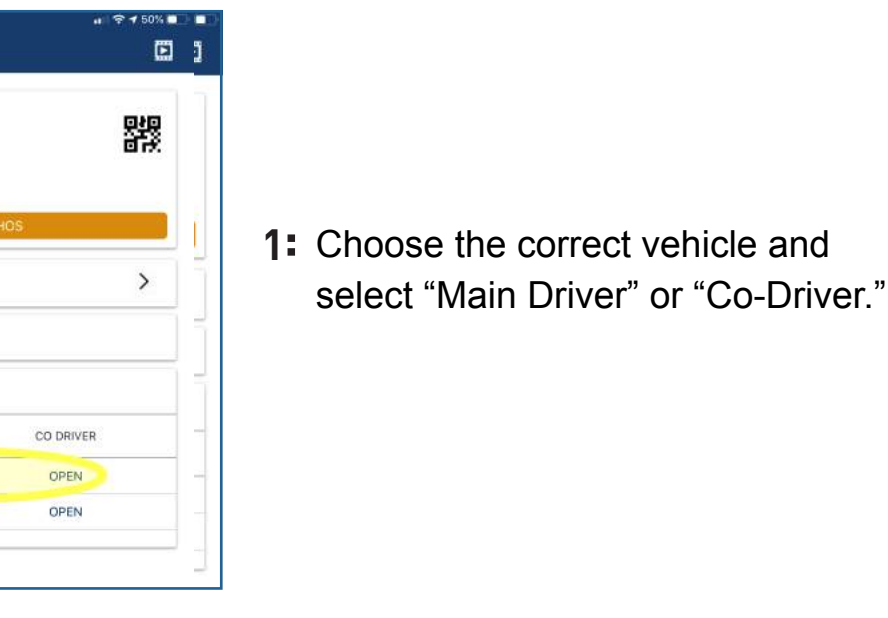

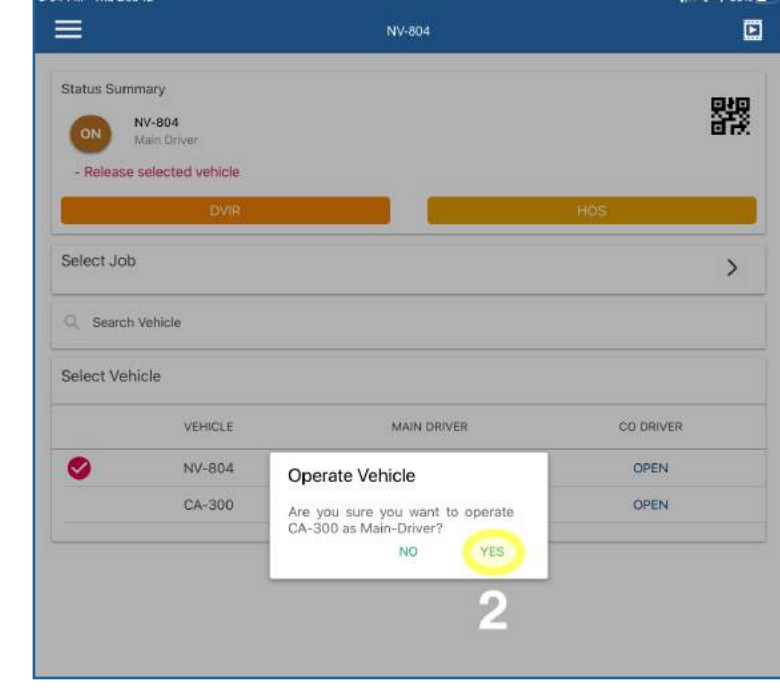

### **C: Select a Vehicle by Choosing Its Name**

**2:** When you see the correct vehicle, select "Driver" or "Co-Driver."

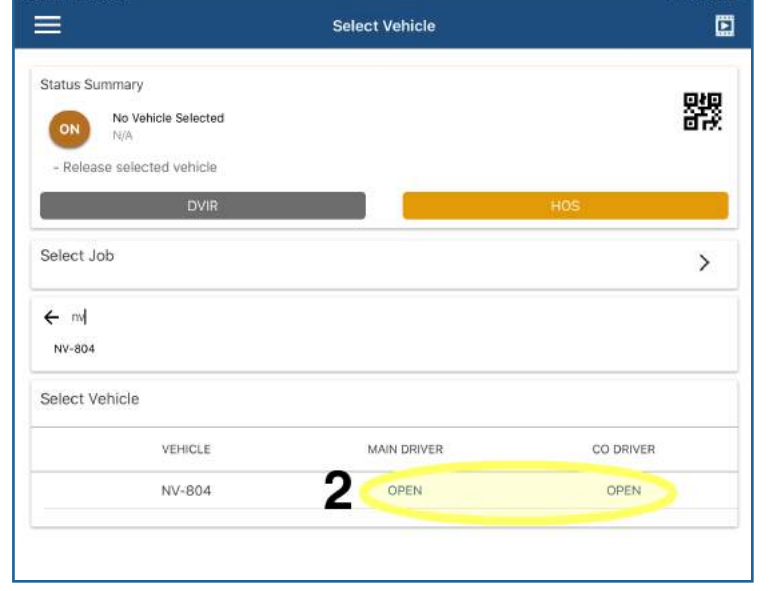

After you've installed the app, open it and:

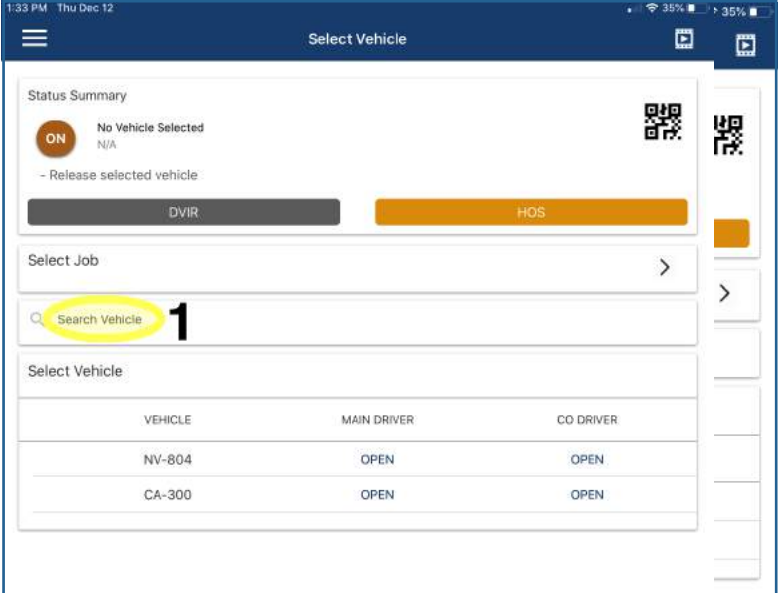

CA-300

No defect found for vehicl No defect found for trails

No defect found for Canada DVI

Canada DVI

Carrier Information Carrier Name<br>FleetUp Demo US DOT Number Carrier Address<br>N/A

Note

- If you are ready to submit your DVIR, proceed to Step 13.
- If you want to make a note, proceed to A on page 10.
- If you want to take a new picture, proceed to B on page 11.
- If you want to use a picture you've already taken, proceed to C on page 12.

Go to the "DVIR" feature via the home page or the menu. (See *Using the Menu* on page 2.)

 $9<sup>AAdd</sup>$ 

Add

1: Click "Create New Inspection Report."

Tue, Dec 10, 2019

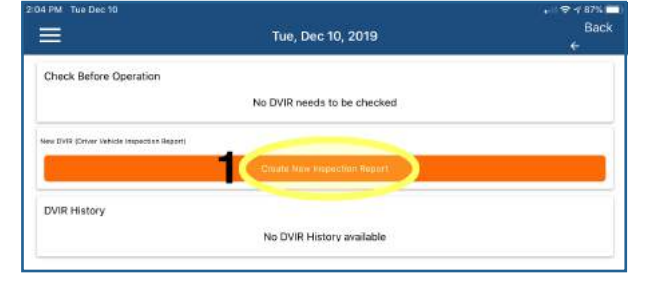

13: When you have completed your DVIR, click "Submit."

- Enter "Report Title." **2:**
- Enter "Trailer." **3:**
- Enter "Team Driver." **4:**
- Enter "Start Odometer." **5:**
- **6:** Enter "End Odometer" if you've finished your trip.
- **7:** If you detect no defects, select "I detect no defects and the condition of the above vehicle is safe." Then proceed to Step 13.
- 8: If you *do* detect defects in the vehicle or the trailer, select "I detected and list defects in this vehicle that would likely affect the safe operation of this vehicle."
- **9:** If you detect defects in the vehicle, click the top plus sign.
- 10: If you detect defects in the trailer, click the middle plus sign.

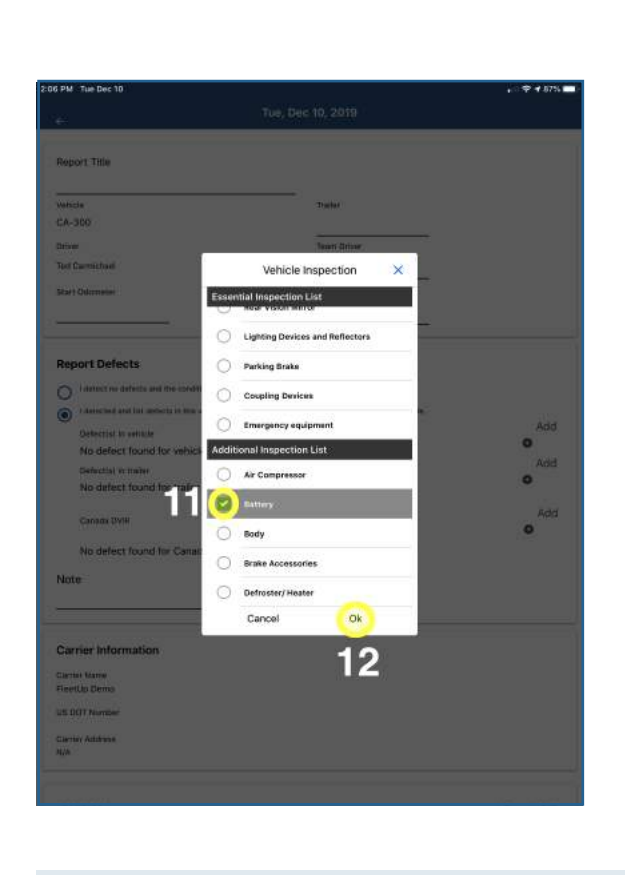

# **Create a New DVIR**

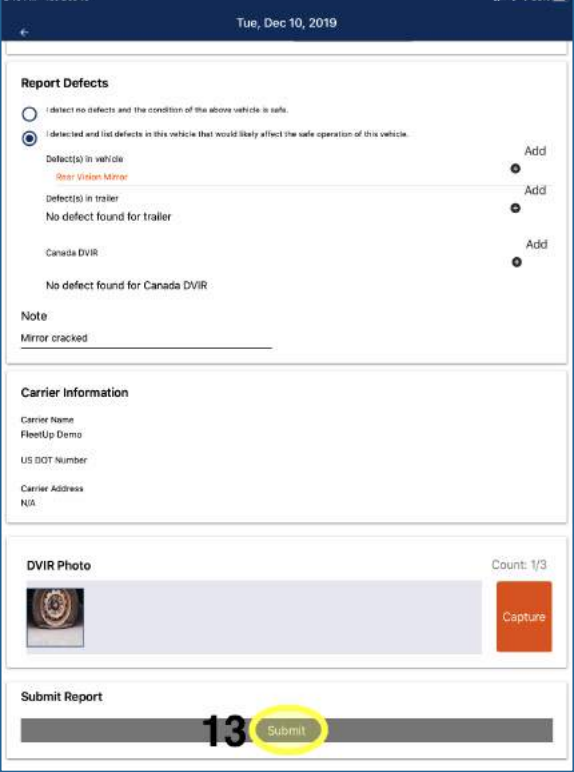

11: Select the defect(s) you have found.

12: Click "Ok."

To complete your DVIR, return to step 13 in "Create a New DVIR." **2:**

### **A: Write a Note**

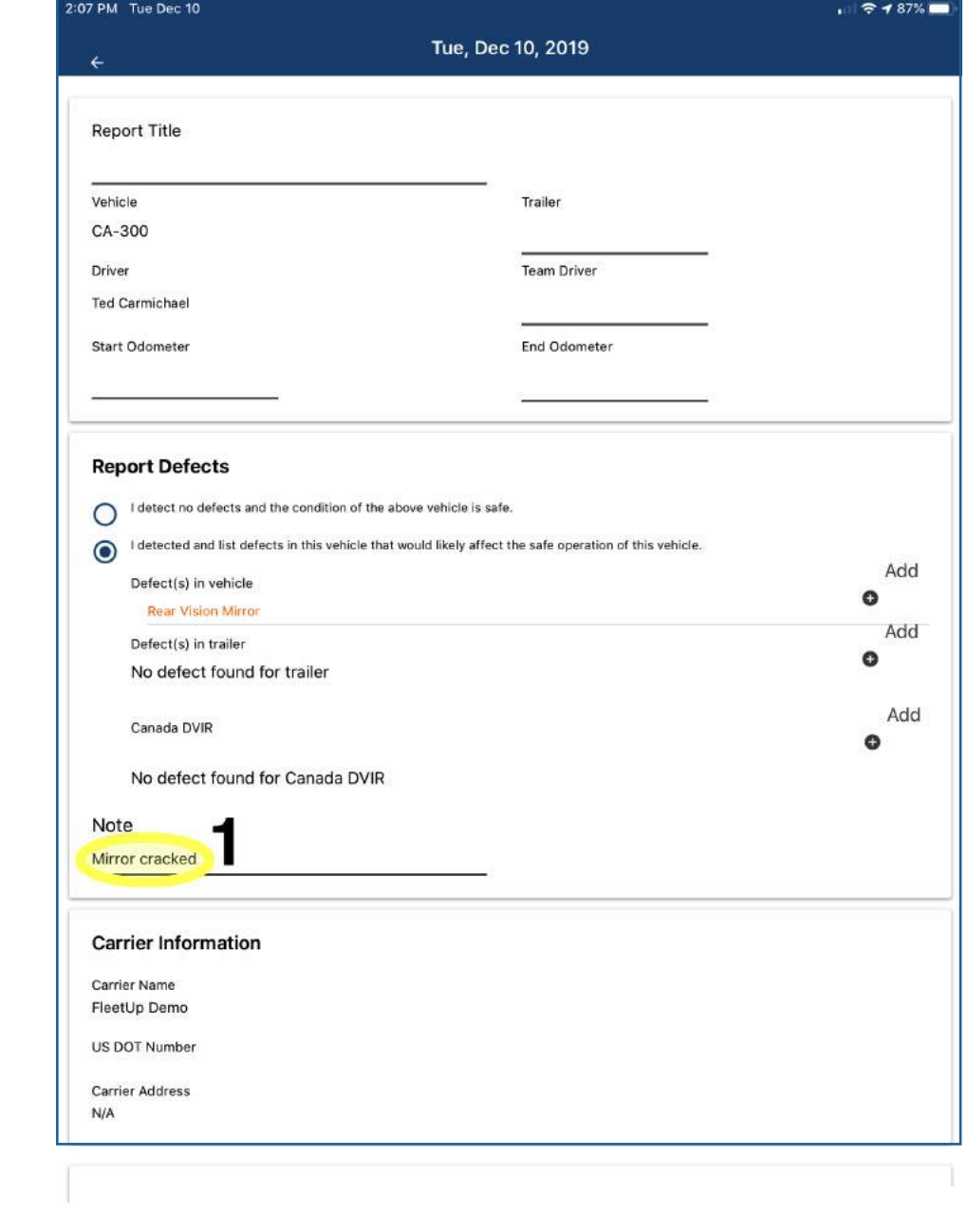

1: Type your note beneath "Note."

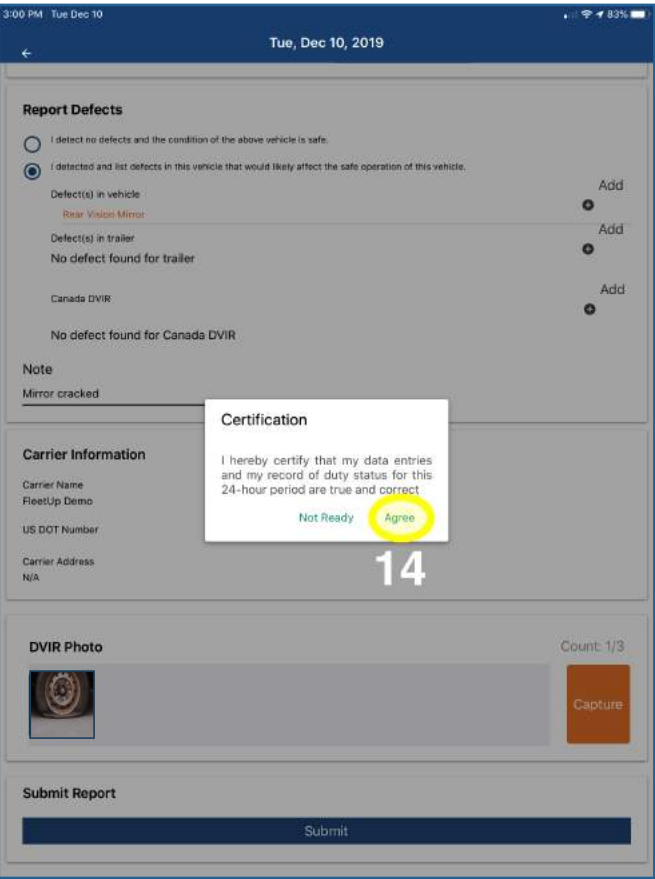

14: Click "Agree."

15: Click "OK."

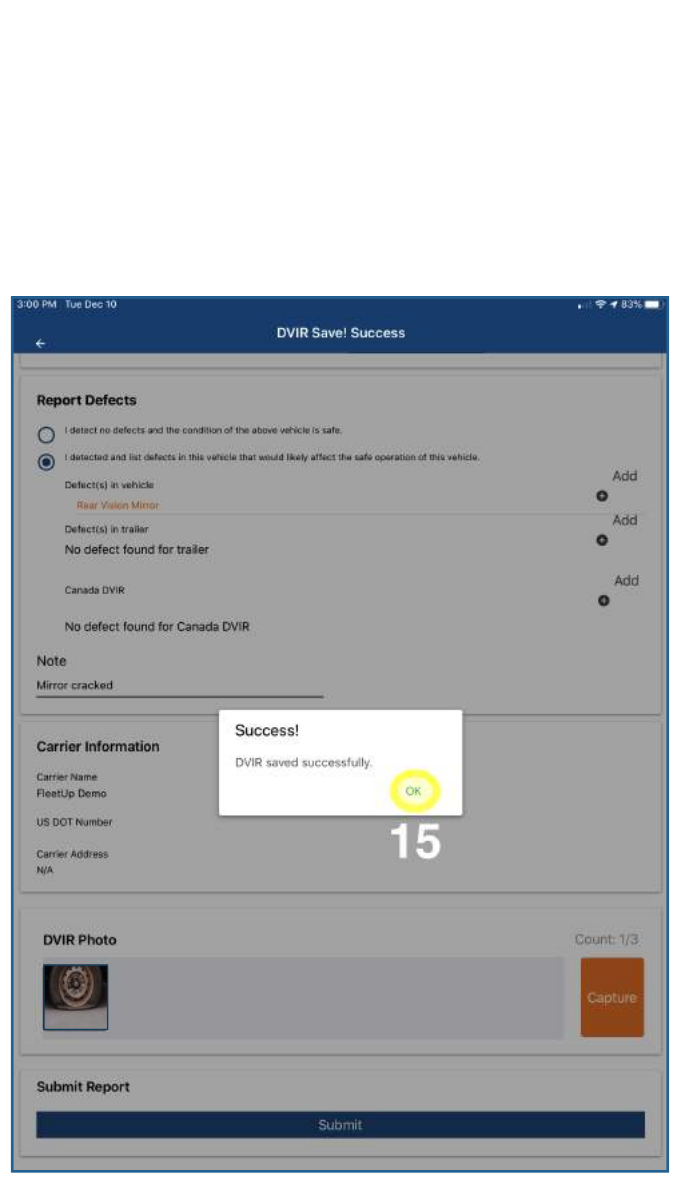

- Follow your camera's commands to **3:** take a picture. Then, click "Use Photo."
- **4:** To complete your DVIR, return to step 13 in "Create a New DVIR."

## **B:** Take a Picture with Your Camera **C:** Select a Picture from Your Gallery

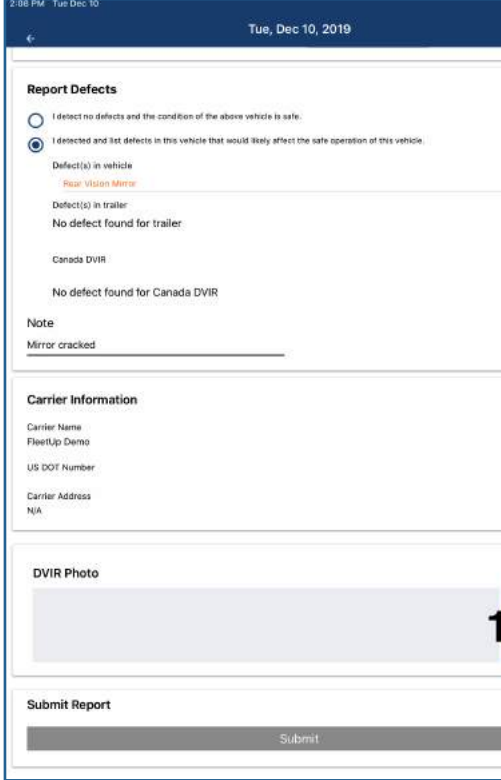

Click "Capture." **1: <sup>2</sup>:**

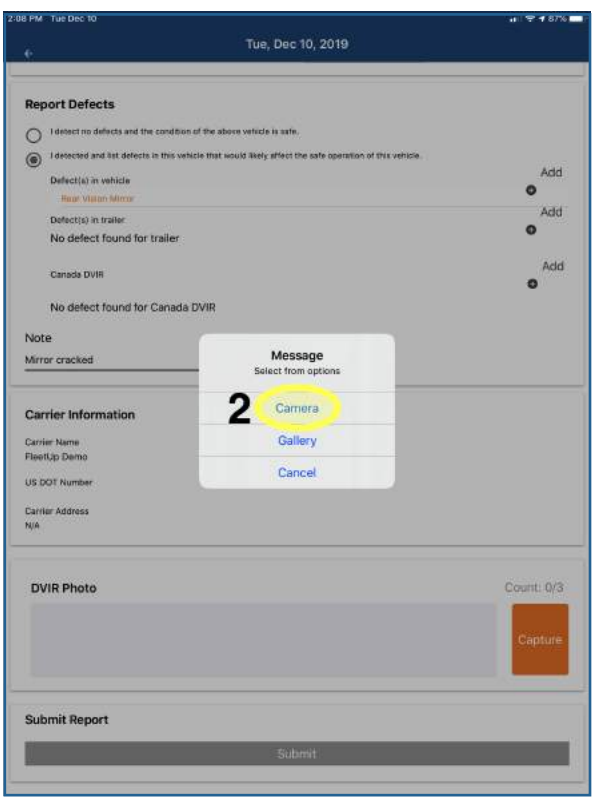

2: Click "Camera."

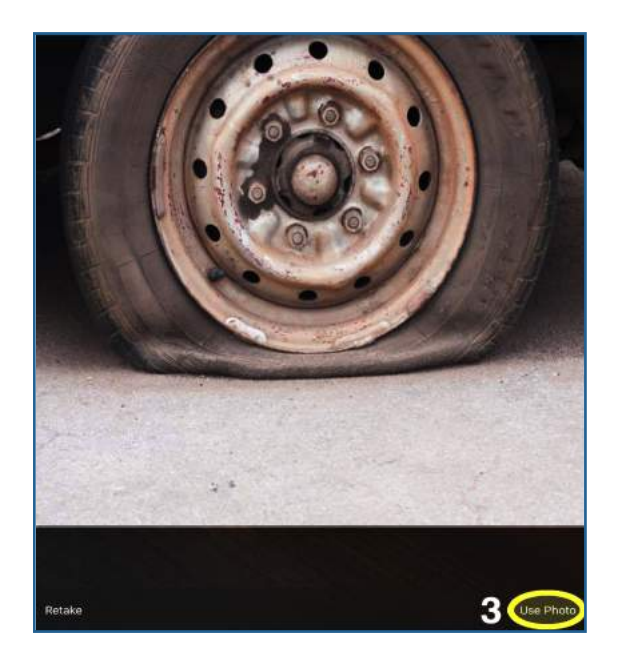

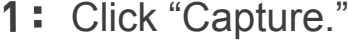

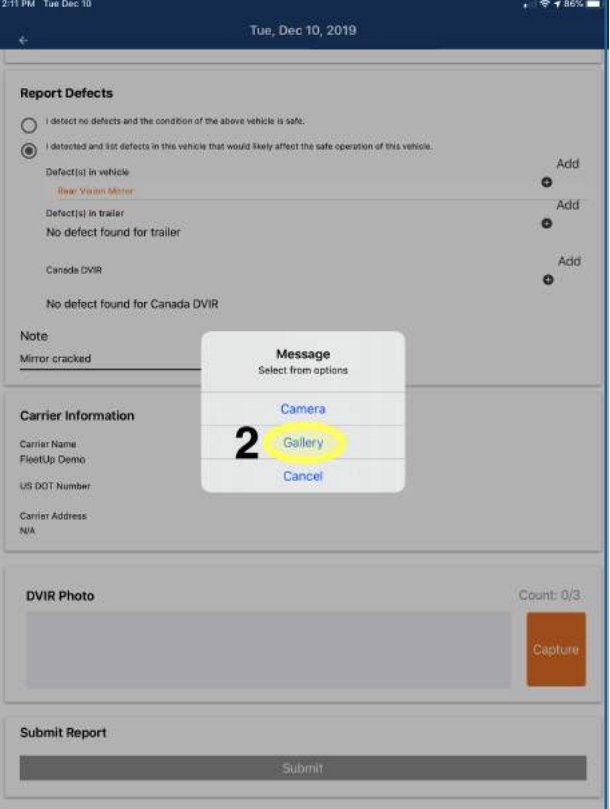

Click "Gallery." **2 :**

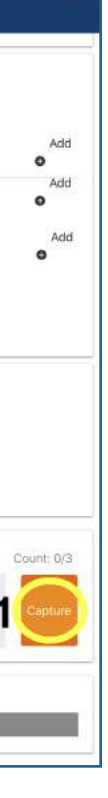

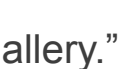

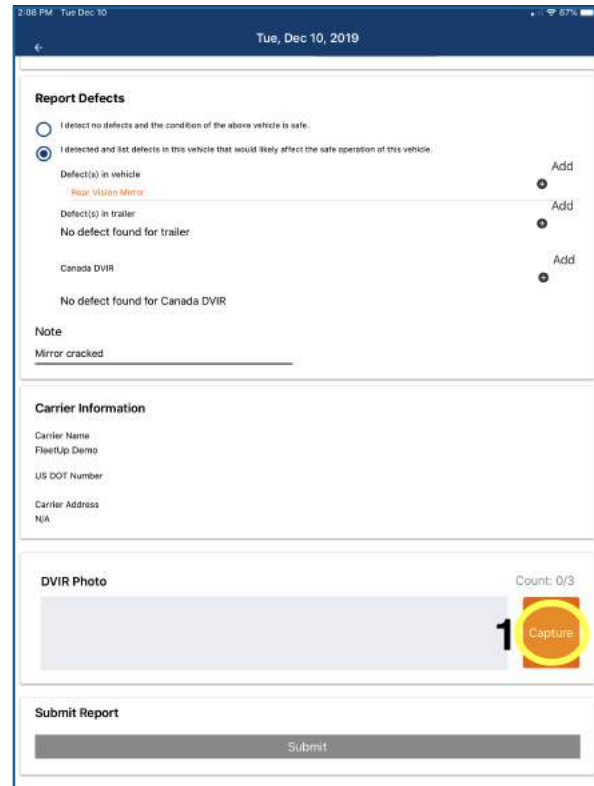

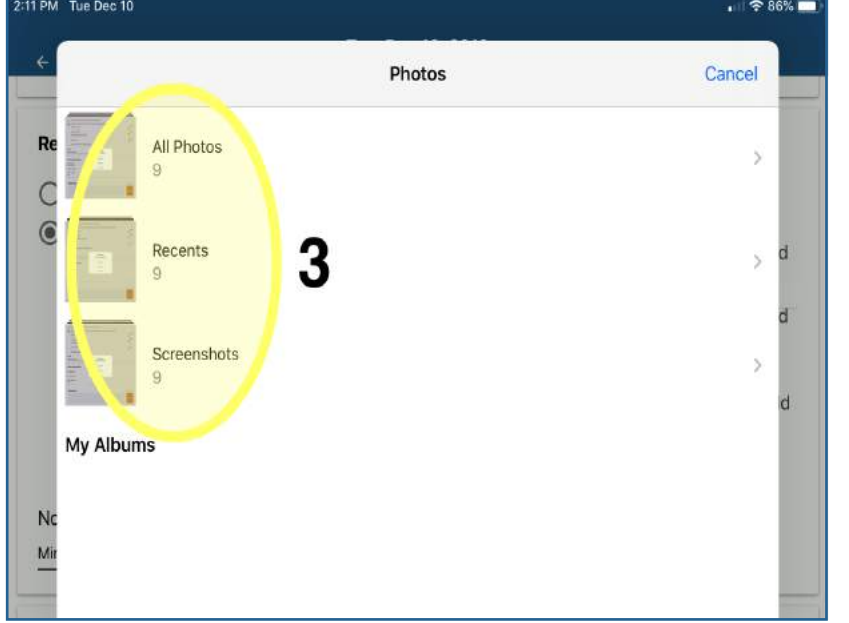

4: Select the photo you want to use.

5: Click "Use."

Select the gallery in which you've saved your photo. **3:**

11 PM Tue Dec 10  $\begin{tabular}{c} \hline \textbf{...} & $\widehat{\mathbf{\infty}}$ 86\% \begin{tabular}{|c|c|c|} \hline \textbf{...} & $\widehat{\mathbf{\infty}}$ 86\% \end{tabular} \end{tabular}$ All Photos Cancel <Photos 4

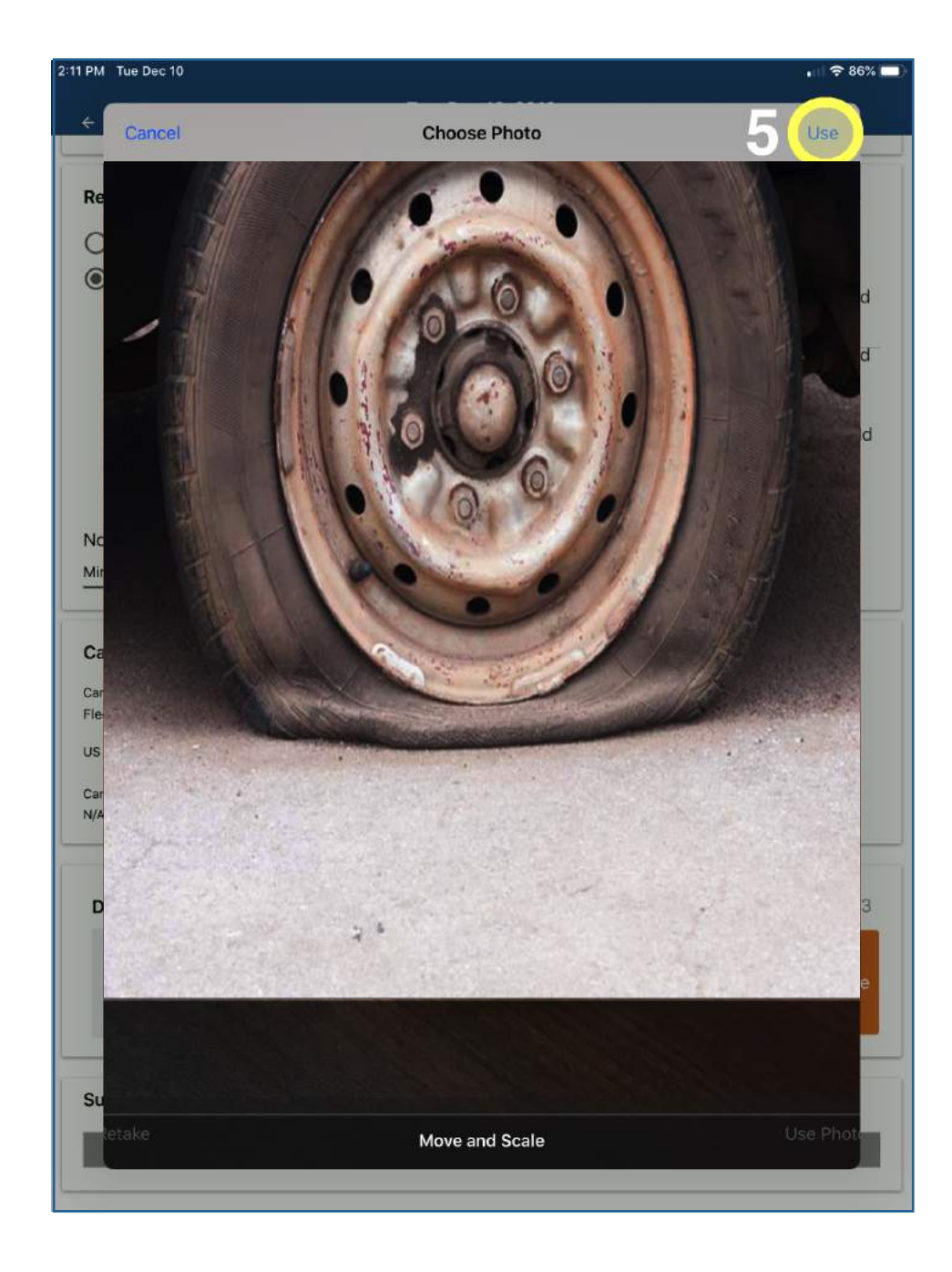

**6**: To complete your DVIR, return to step 13 in "Create a New DVIR."

# **Change Your Current HOS Status**

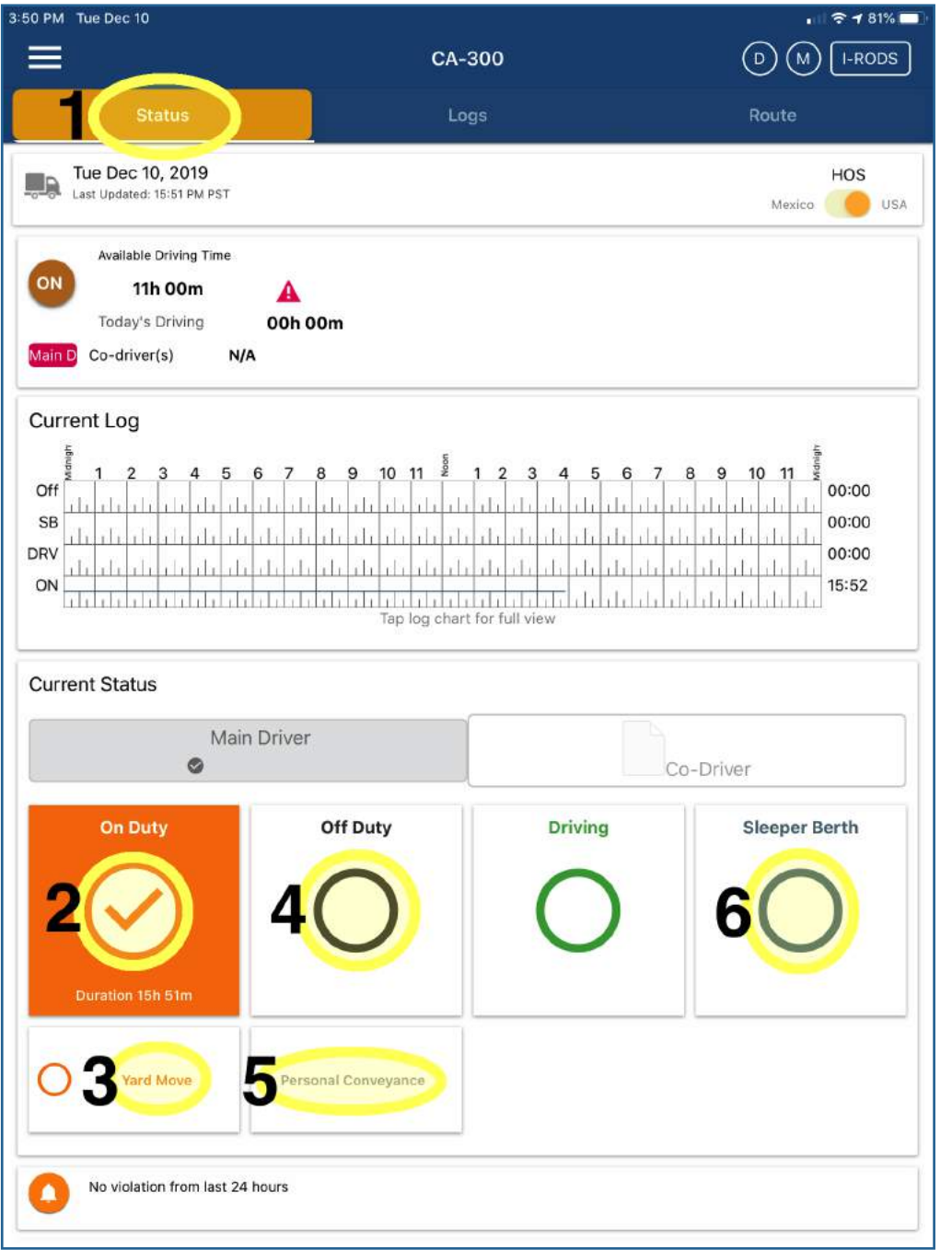

- 
- 
- click the "On Duty" circle.
- 
- *after* you first click the "Off Duty" circle.
- 

Change your status to "On Duty" by clicking this circle. **2 :**

Change your status to "Yard Move" by clicking here *after* you first **3 :**

Change your status to "Off Duty" by clicking this circle. **4:**

Go to the "HOS" feature via the home page or the menu. (See *Using the Menu* on page 2.)

Change your status to "Personal Conveyance" by clicking this circle **5:**

Change your status to "Sleeper Berth" by clicking this circle. **6:**

**Note:** You *cannot* change your status to "Driving." Once your vehicle starts traveling 5 mph or above, your status is *automatically* changed to "Driving."

1: You will automatically be taken to the HOS "Status" tab.

# **Release Vehicle**

Go to the "Vehicle" feature via the home page or the menu. (See *Using the Menu* on page 2.)

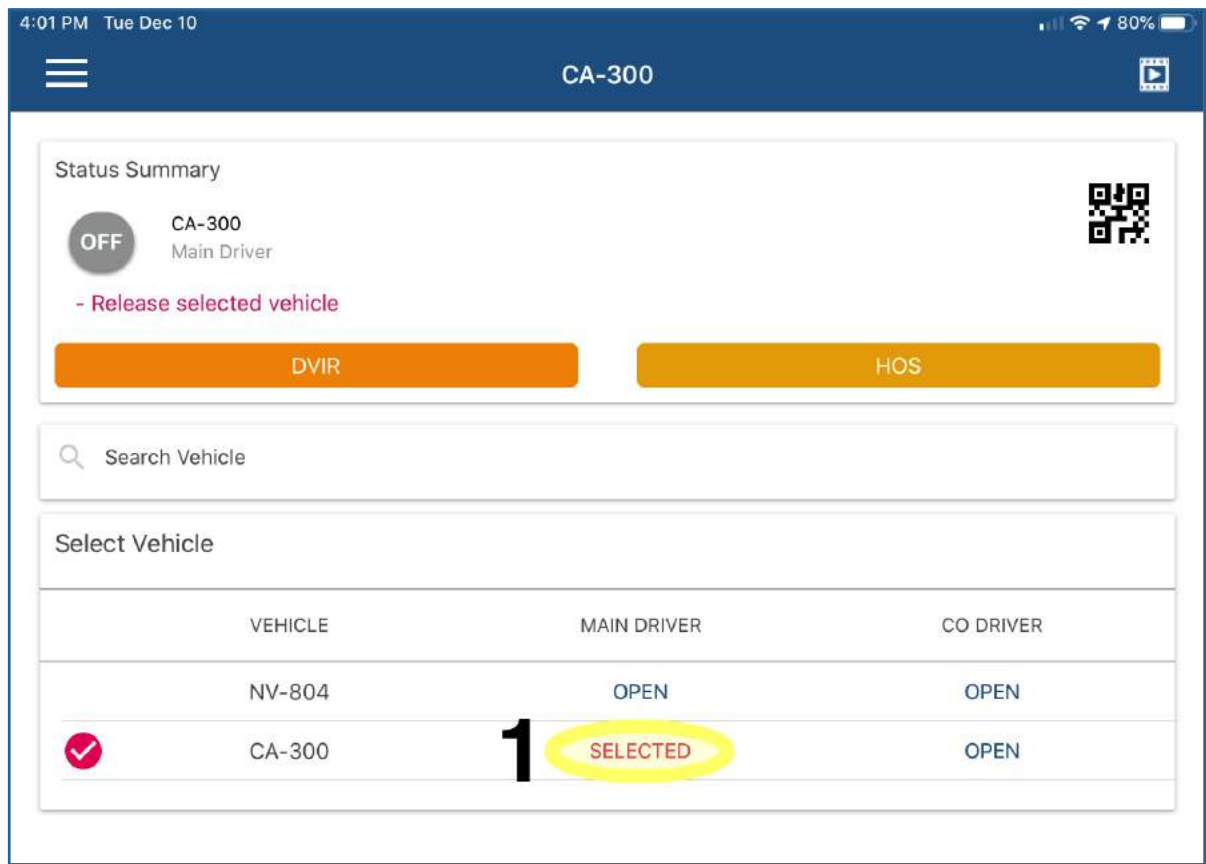

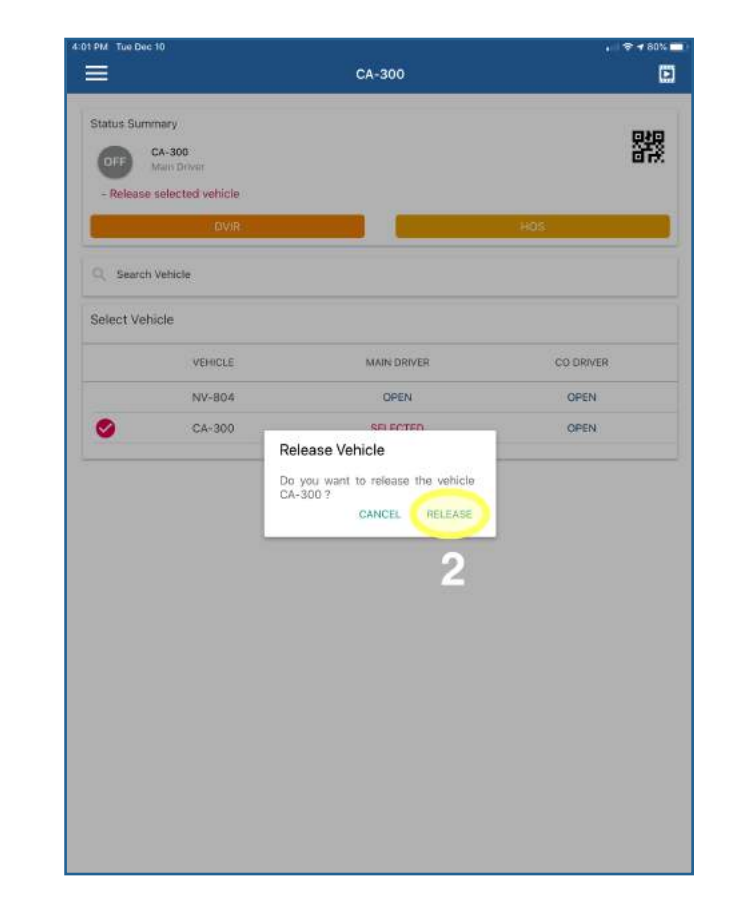

### When the "RELEASE VEHICLE" **2:** message pops up on your screen, click "RELEASE."

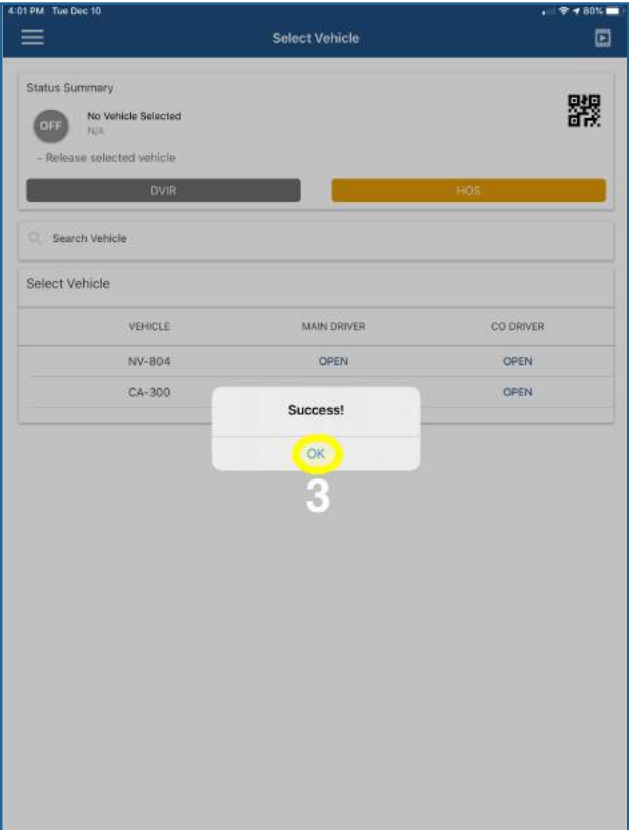

Click "OK." **3:**

**1:** Click "SELECTED."

Stay on the "Status" tab and scroll all the way down to see your remaining Break, Driving, Shift, and Cycle hours.

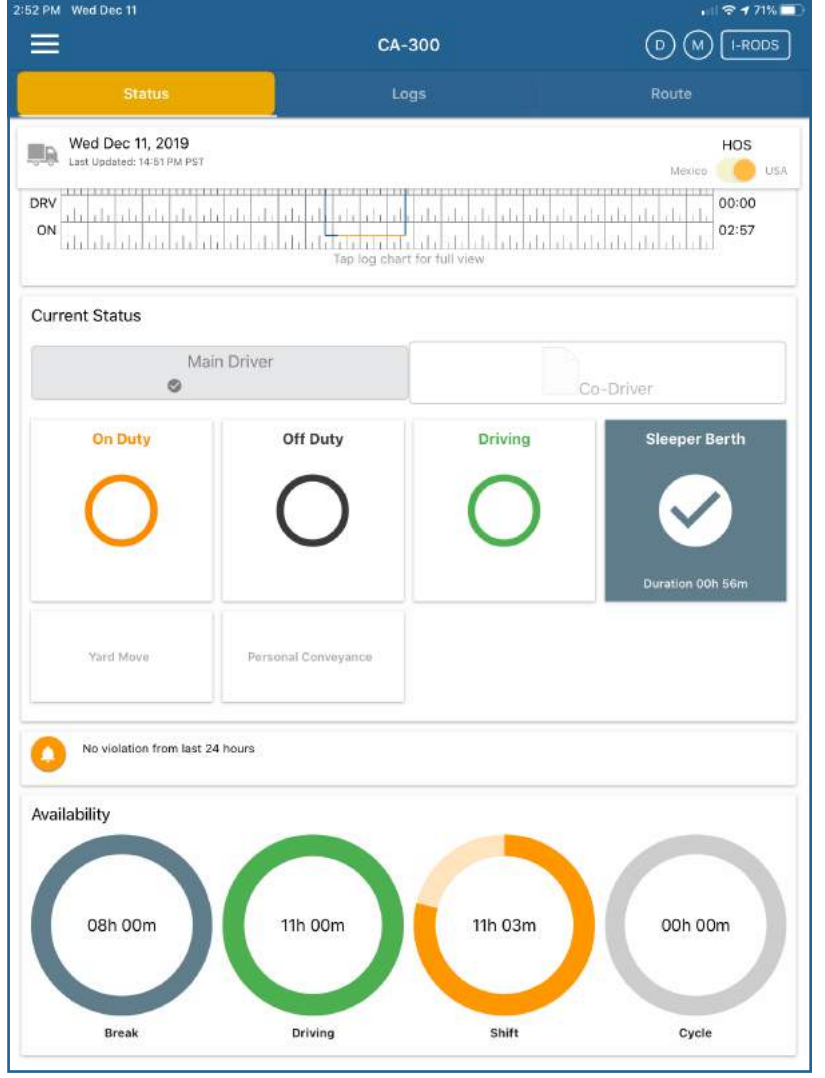

You can see your current HOS availability by going to the HOS feature via the home page or the menu (see *Using the Menu* on page 2).

# **Check Your Current HOS Duty Status**

- 2: Scroll to the bottom of the page and click "Click here to sign."
- **3:** If your data entries and record of duty status are correct, click "Agree."

# **Certify HOS Log**

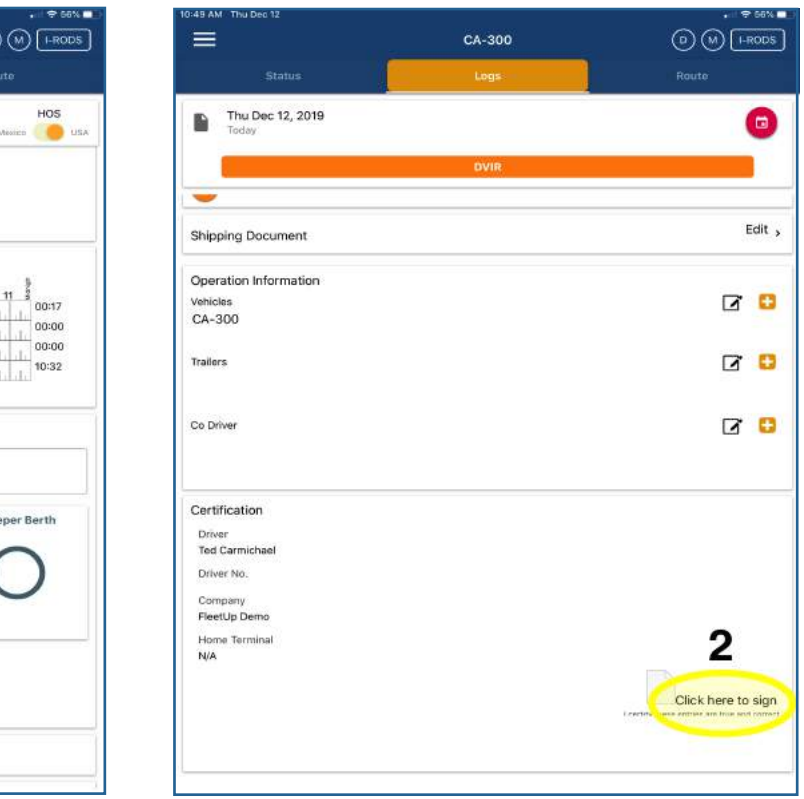

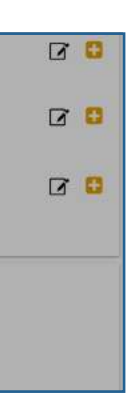

### Go to the "HOS" feature via the home page or the menu. (See *Using the Menu* on page 2.)

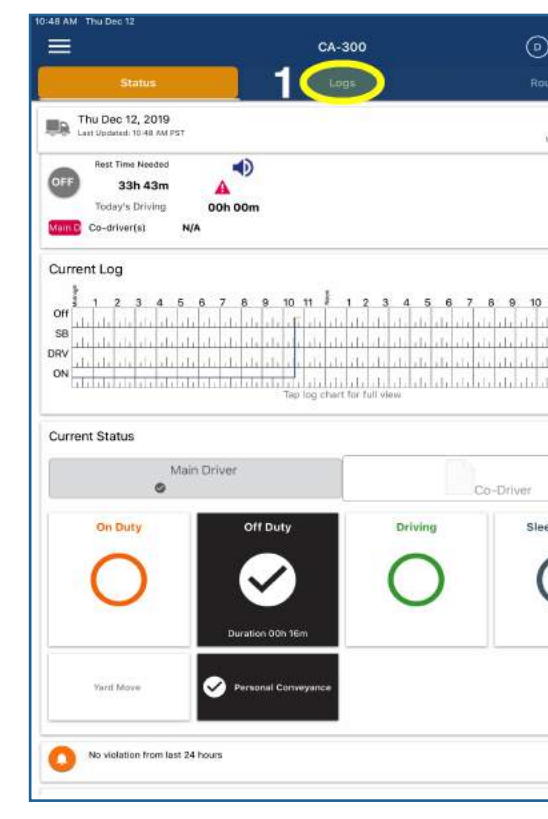

### **1:** Click the "Logs" tab. **2:**

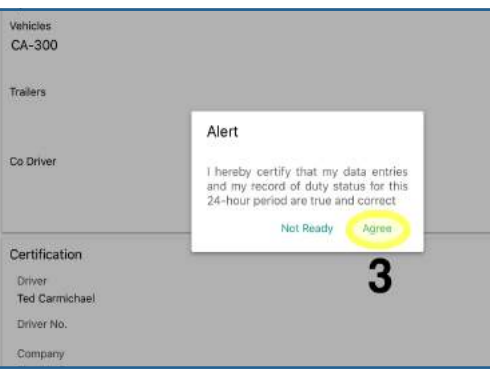

# **Revise HOS Log**

 $\equiv$ 

Remarks

Start 12:00 AM Duration 15h 55r<br>Location Not set<br>Note Not set Start 3:55 PM Duration 08h 05m

Location Not set<br>Note Not set

No violation from last 24 hours

Shipping Document

Operation Information

Vehicles<br>CA-300

Go to the HOS feature via the home page or the menu (see *Using the Menu* on page 2).

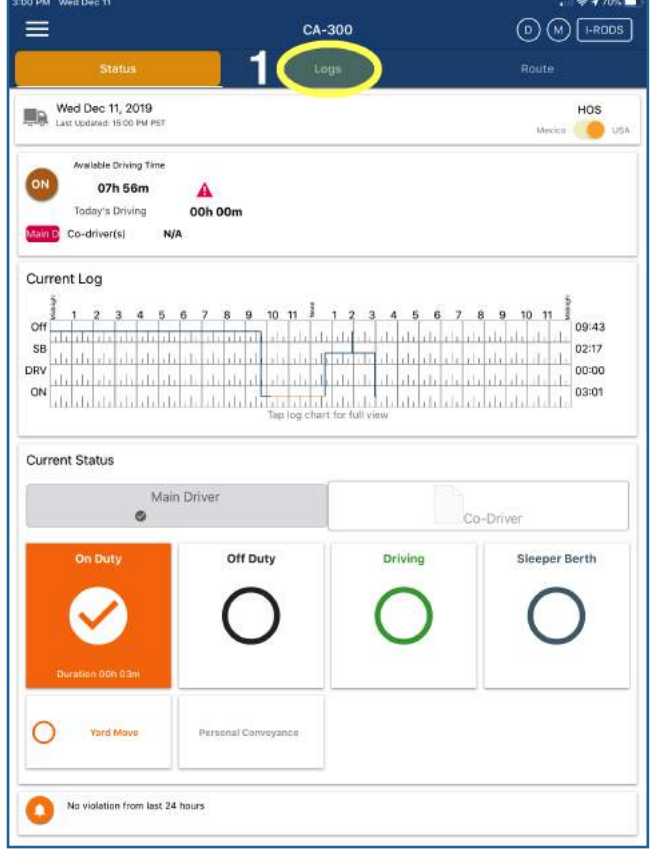

- **1:** Click the "Logs" tab.
- 2: Click the calendar icon to select the date of the logs you want to revise.

CA-300

 $\frac{5}{1}$  1 2 3 4 5 6 7 8 9 10 11  $\frac{3}{4}$  1 2 3 4 5 6 7 8 9 10 11

Tap log chart to edit

< Log(Original)

 $\odot$   $\odot$   $\odot$   $\odot$   $\odot$   $\odot$ 

 $2<sup>o</sup>$ 

Fdit x

 $00:00$ 

00:00 15:55

Recap

Edit  $\rightarrow$ 

Edit  $\rightarrow$ 

 $\sqrt{2}$ 

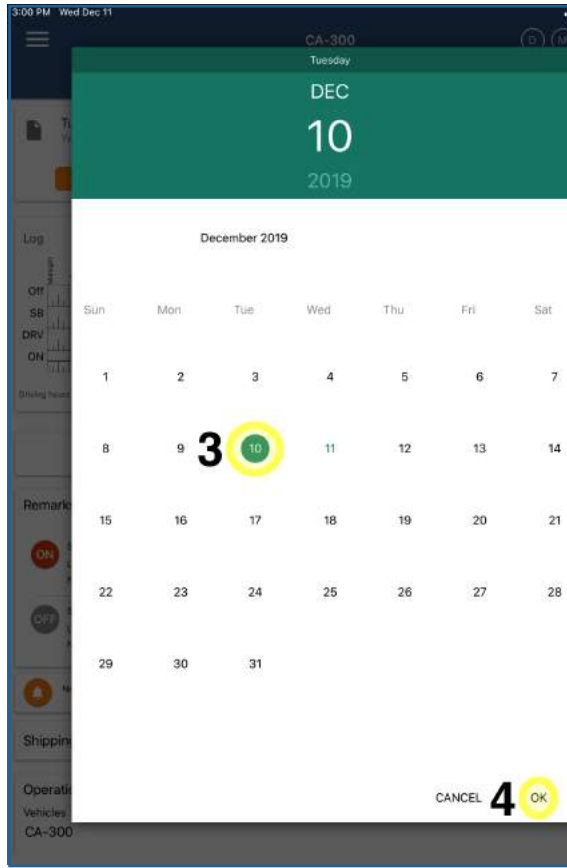

### **3:** Select the date of the logs you want to revise.

**4:** Click "OK."

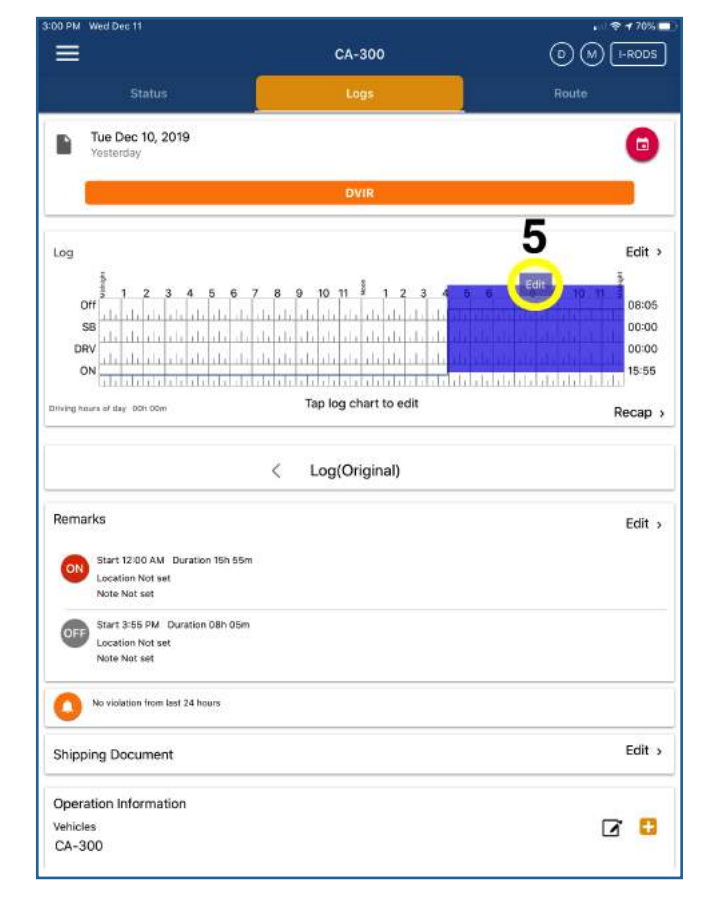

**5:** Click the section of the logs you want to change. After the correct section is highlighted, click the blue "Edit" button to change your HOS status.

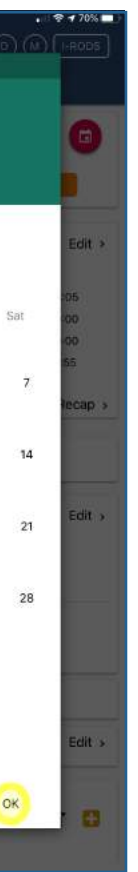

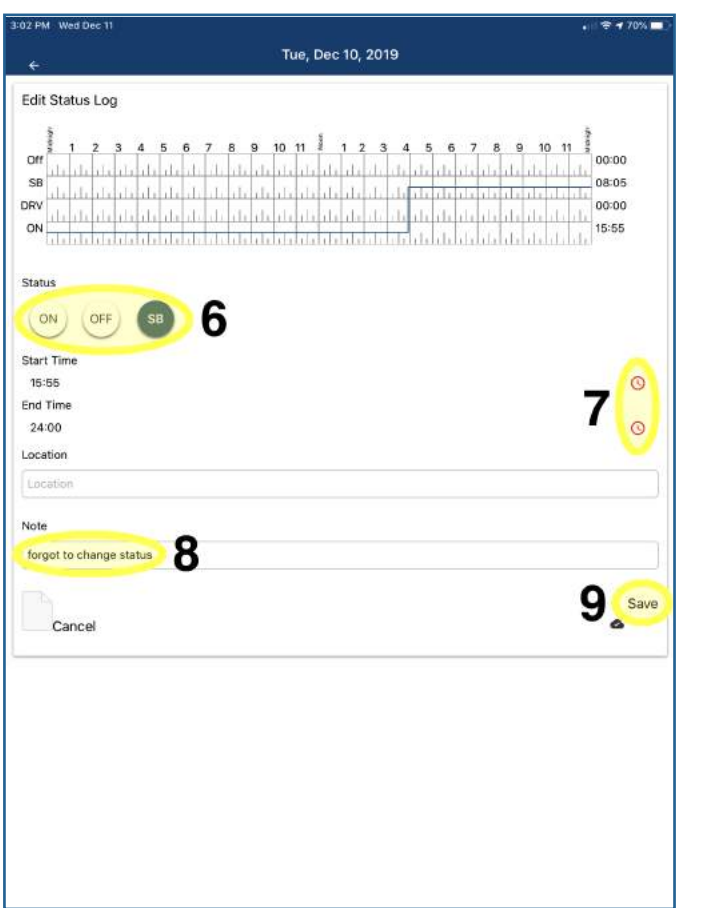

10: Click the arrow icon to return

Go to the "Actions" feature via the home page or the menu (see *Using the Menu* on page 2).

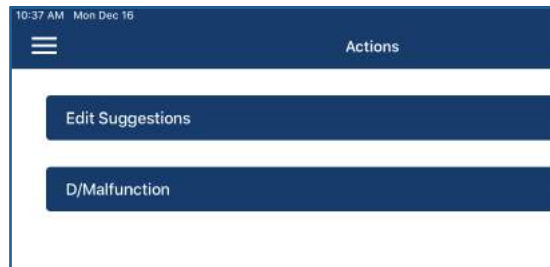

- **6:** Select your correct HOS status.
- **7:** Change the revised status' start and end time by clicking the clock icons.
- **8:** Write a note explaining why you needed to revise your HOS status.
- **9:** Click "Save."

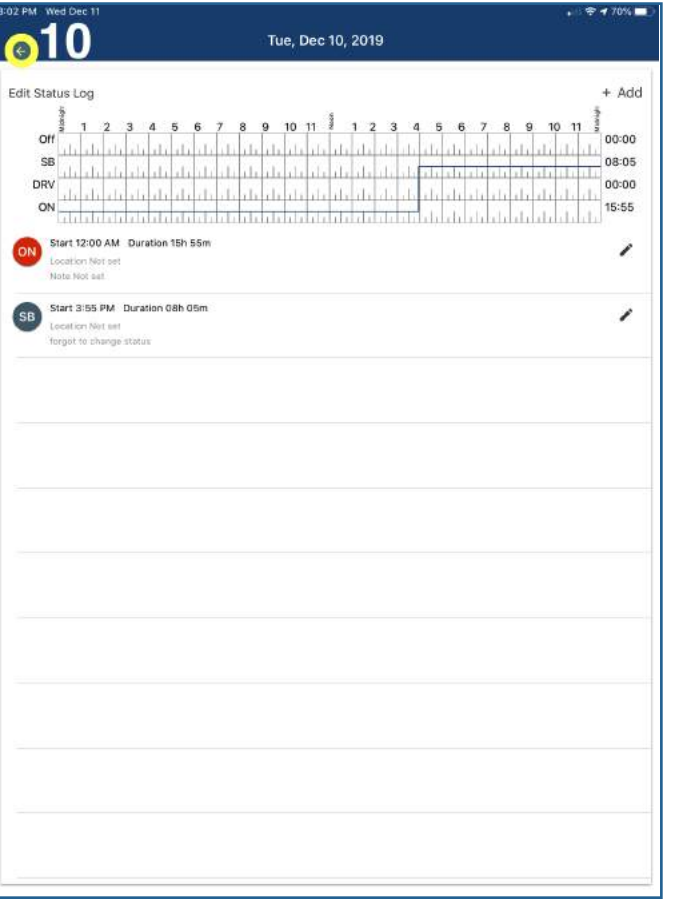

1: If your admin has suggested a change, you will see a number to the right of "Edit Suggestions." Click that number.

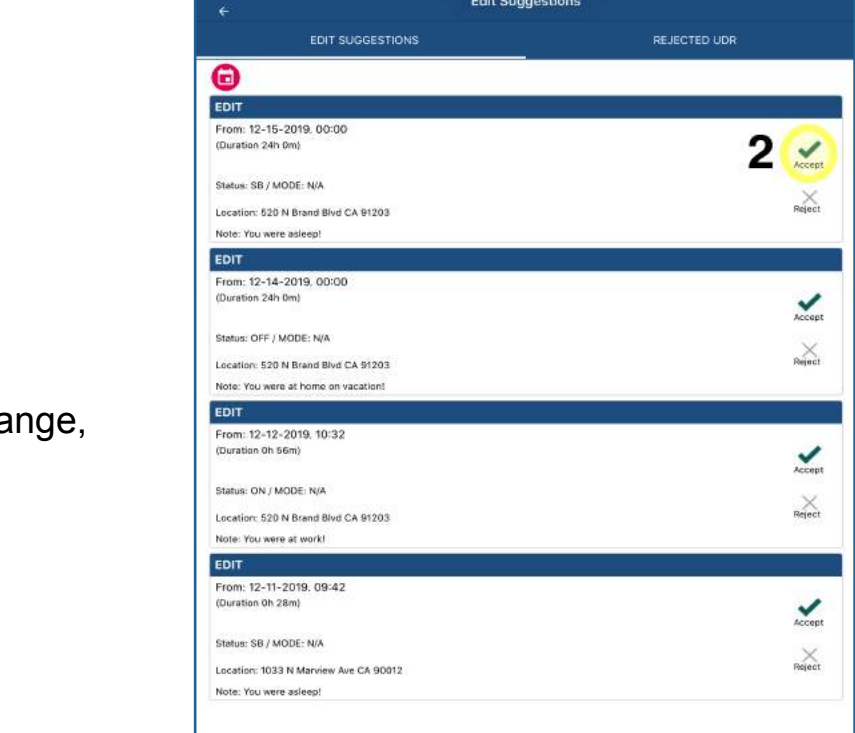

2: To accept your admin's change, click the check mark icon.

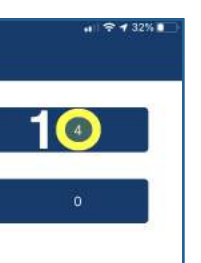

to the HOS home screen.

#### **A: Accept an HOS Change**

## **Accept or Reject an Administrator's Suggested HOS Edit**

To accept an HOS change, go to A. To reject an HOS change, go to B on page 25.

2: Find the UDR you want to accept, then click the check mark icon on the right.

1: If your admin has sent you a UDR, you will see a number to the right of "Edit Suggestions." Click that number.

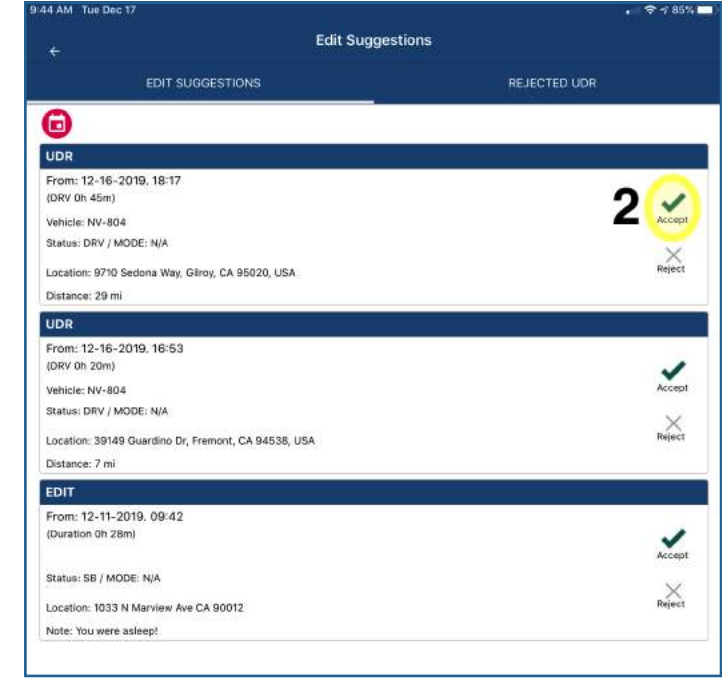

To accept a UDR, go to A To reject a UDR, go to B on page 27.

1: If your admin has suggested a change, you will see a number to the right of "Edit Suggestions." Click that number.

 $4.77432%$ 

# Go to the "Actions" feature via the home page or the menu

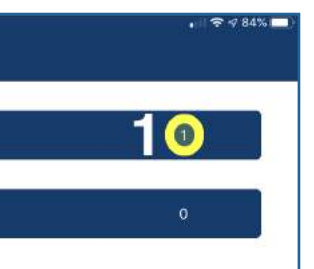

2: To reject your admin's change, click the X icon.

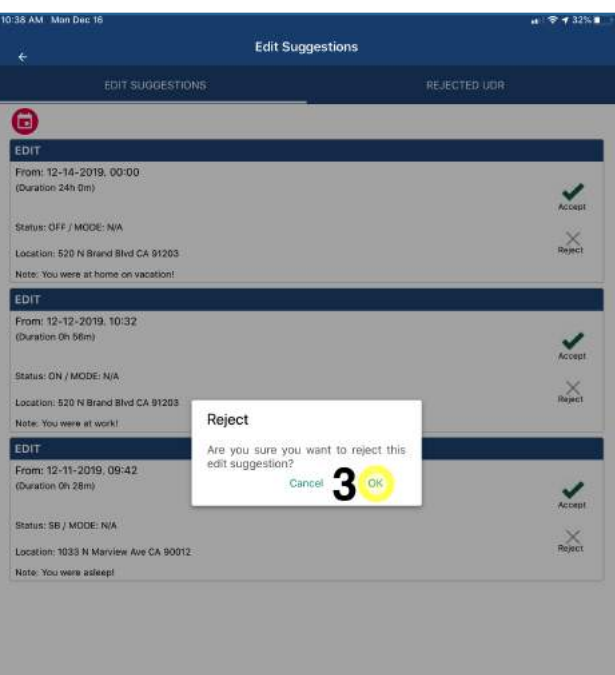

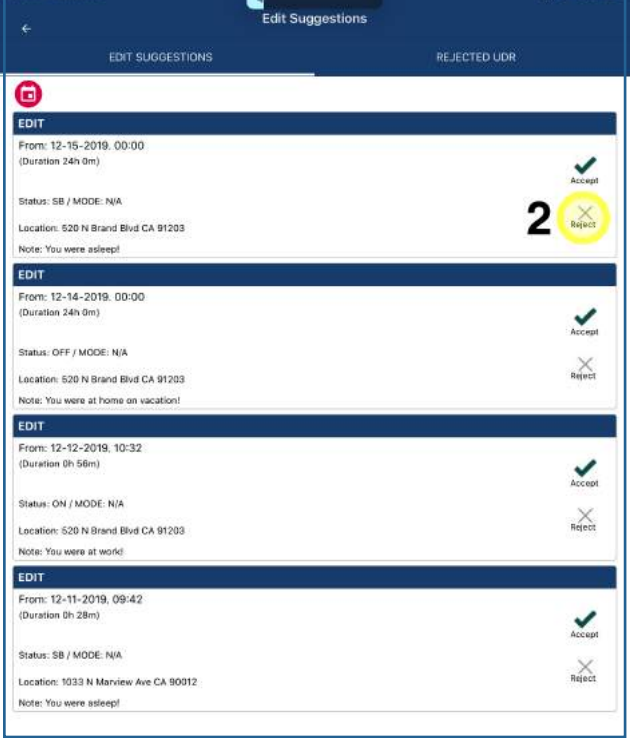

**3:** If you're sure you want to reject the suggested change, click "OK."

(see *Using the Menu* on page 2).

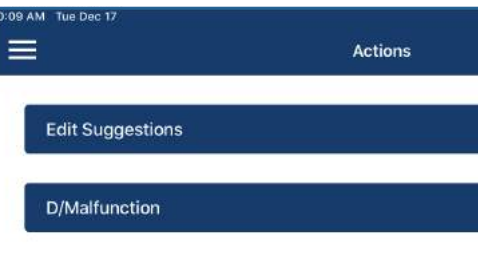

## **Accept or Reject a UDR**

### **B: Reject an HOS Change**

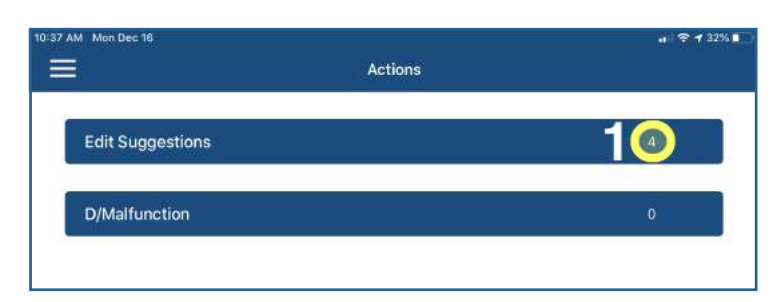

#### **A: Accept a UDR**

Go to the "Actions" feature via the home page or the menu (see *Using the Menu* on page 5).

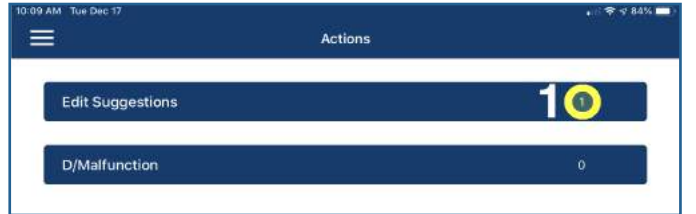

**3:** Click "OK."

**2:** Find the UDR you want to reject, then click the "X" on the right.

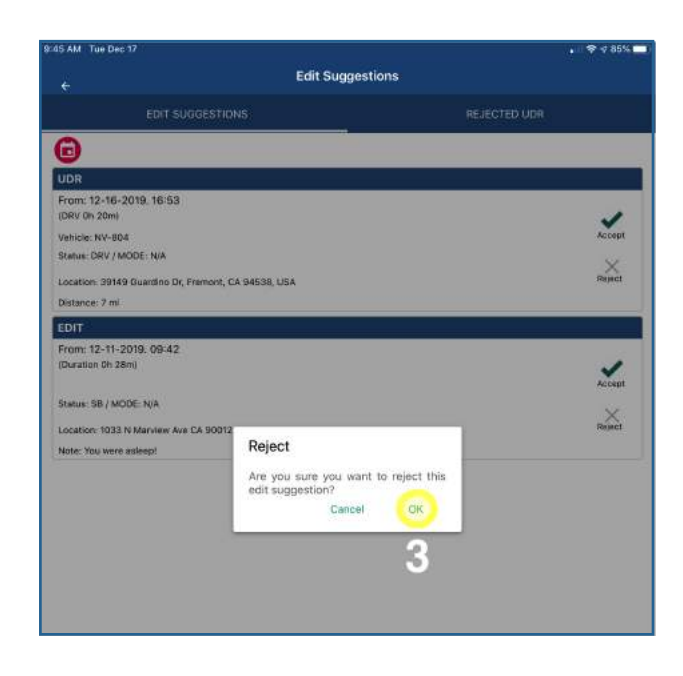

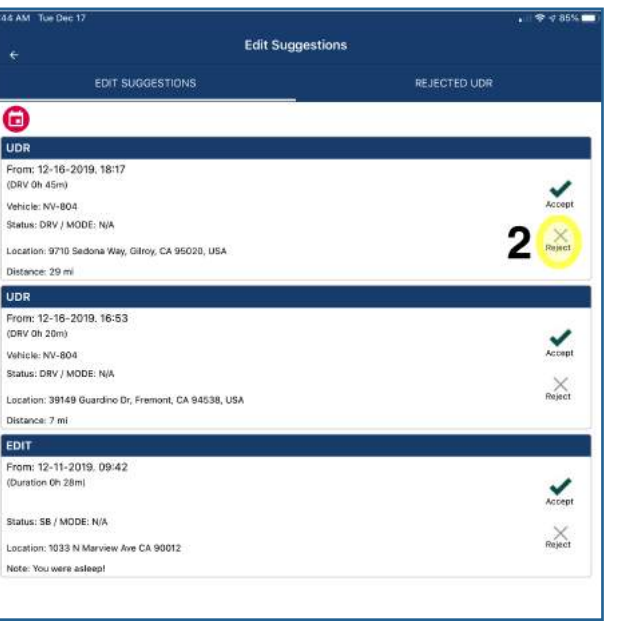

**1:** If your admin has sent you a UDR, you will see a number to the right of "Edit Suggestions." Click that number.

## **Switch to Mexico or US HOS Regulations**

**1:** Change your country by toggling the orange circle between "Mexico" and "USA."

You can see what country's HOS regulations the FleetUp Mobile App is tracking by going to the HOS feature via the home page or the menu (see *Using the Menu* on page 2).

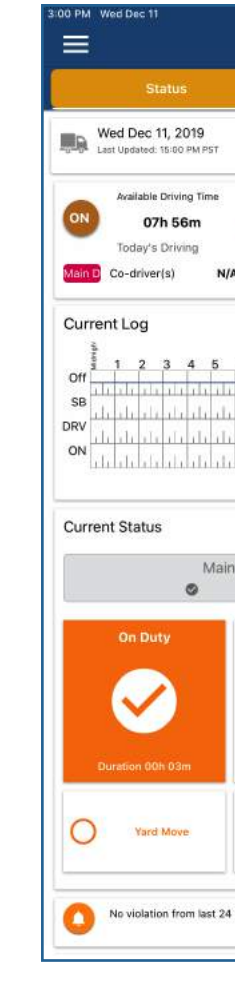

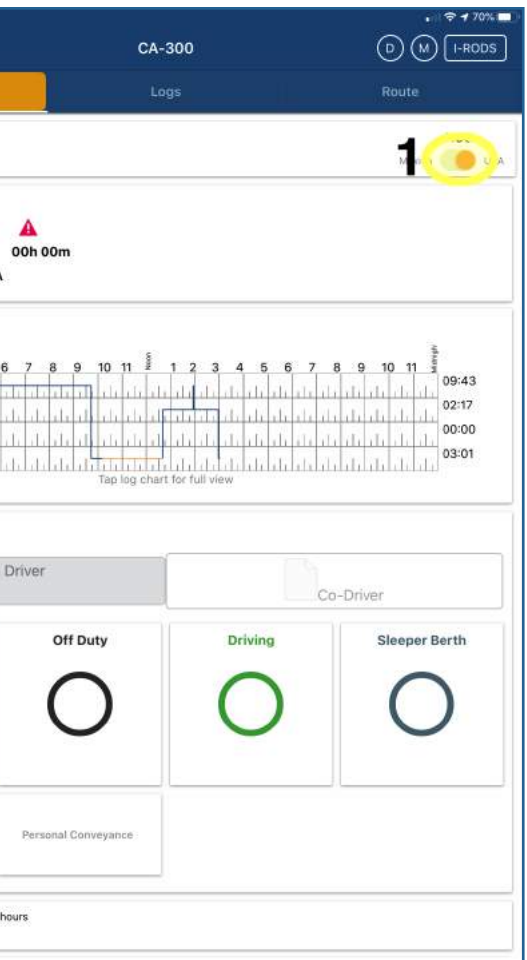

### **B: Accept a UDR**

#### **Carriers' ELD Responsibilities:**

1: If a motor carrier receives or discovers information concerning the malfunction of an ELD, the motor carrier must take actions to correct the malfunction of the ELD within 8 days of discovery of the condition or a driver's notification to the motor carrier, whichever occurs first.

2: If a motor carrier needs a time extension, they must notify the FMCSA Division Administrator for the state of motor carrier's principal place of business within 5 days after a driver notifies the motor carrier per the

3: Reconstruct the record of duty status for the current day using a paper log and continue to keep paper logs until the ELD is repaired or replaced.

4: During an inspection, display the last 7 days of logs by tapping on

- 
- guidelines set forth in §395.34(2).

1: Immediately contact FleetUp Support at 833-66-FLEET or

2: Note the malfunction of the ELD and provide written notice of the

### **In order to stay compliant when their ELDs malfunction, drivers must:**

- support@fleetup.com.
- malfunction to the motor carrier within 24 hours.
- 
- I-RODS in the FleetUp HOS app.

## **Log In**

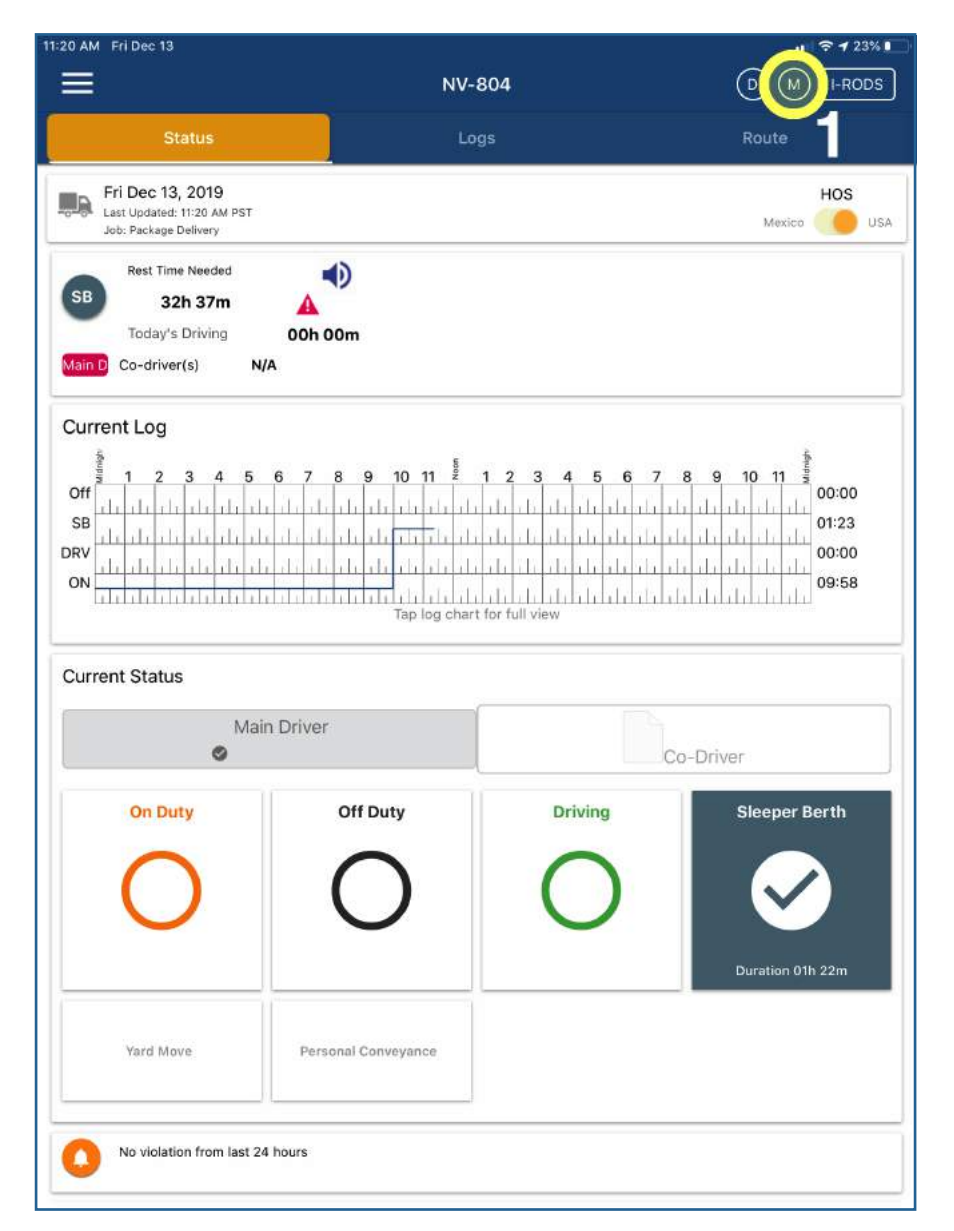

**1:** If you're on the HOS feature and see "M" highlighted in red, your ELD might need to be repaired.

# **ELD Diagnostic and Malfunction**

You can learn about your ELD's issue by going to the "Actions" feature (See "*Using the Menu*" on page 2.)

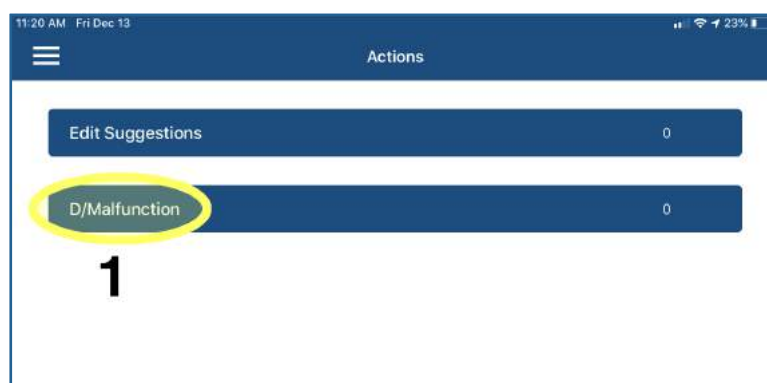

# **Send RODS to Supervisor**

**1:** Click on "D/Malfunction."

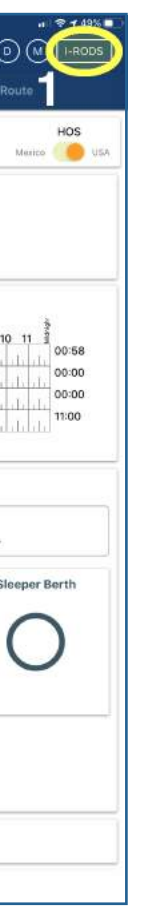

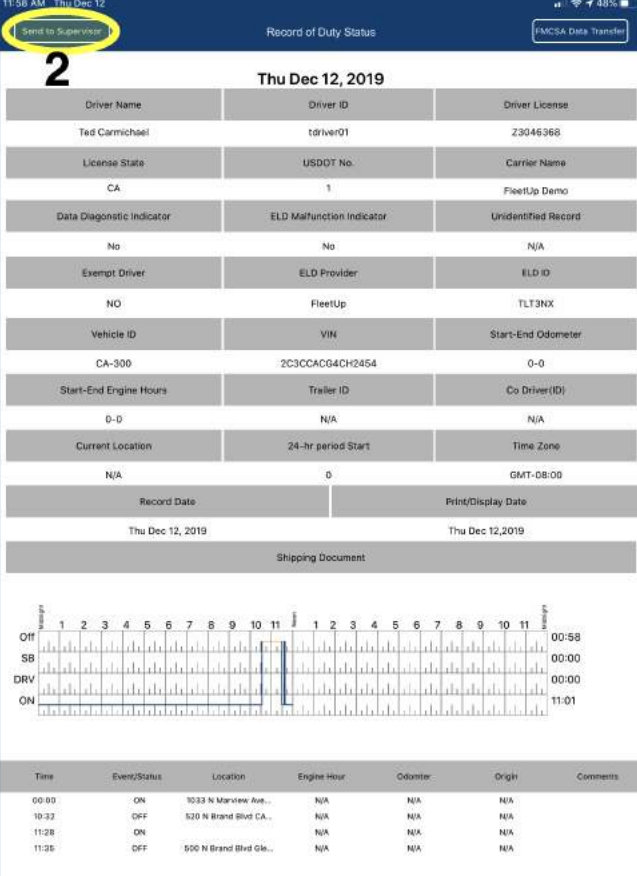

#### 2: Click the "Send to Supervisor" button.

Go to the "HOS" feature via the home page or the menu. (See *Using the Menu* on page 2.)

| CA-300                           |                                    |                                                                                |
|----------------------------------|------------------------------------|--------------------------------------------------------------------------------|
|                                  | Logs                               |                                                                                |
|                                  |                                    |                                                                                |
| 00h 00m<br><b>N/A</b>            |                                    |                                                                                |
| 9 10 11<br>8<br>6<br>ı li<br>ili | 3<br>5<br>6<br>4<br>$\overline{z}$ | 9<br>8<br>i fii<br>ili.<br>r.<br>пI<br>ń.<br>w                                 |
| Main Driver                      |                                    | Co-Driver                                                                      |
| Off Duty                         | Driving                            |                                                                                |
|                                  |                                    |                                                                                |
|                                  |                                    | 1 <sub>2</sub><br>lah dahilah dahilah dahilah d<br>Tap log chart for full view |

<sup>1:</sup> Click the "I-RODS" button.

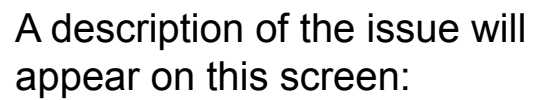

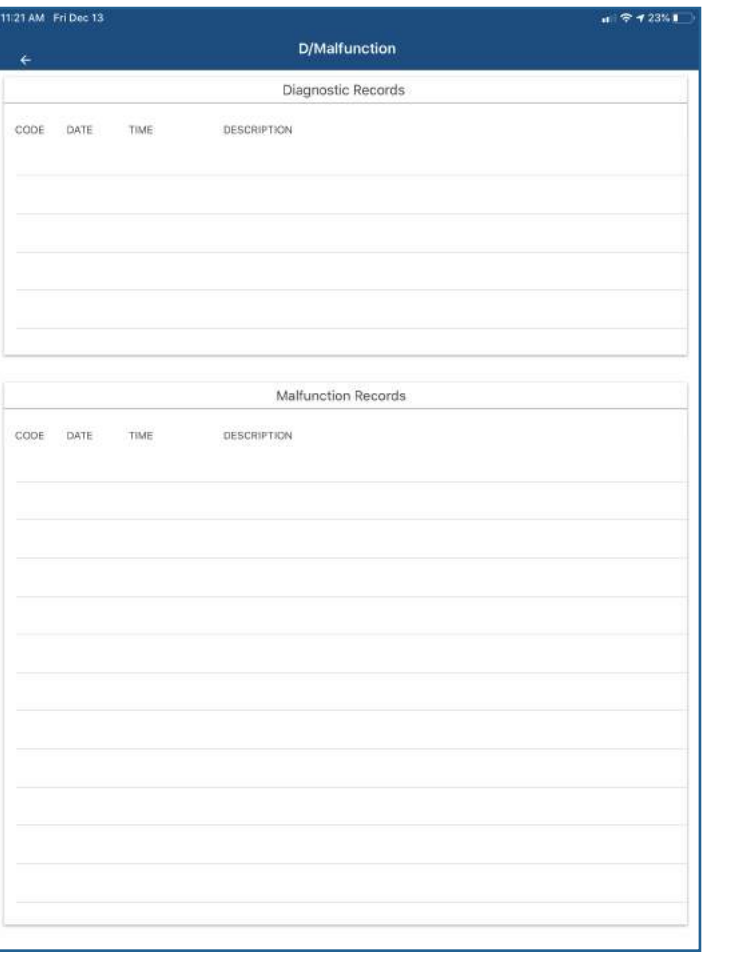

- **7:** Enter any comments you want to make.
- **8:** Click "Submit."

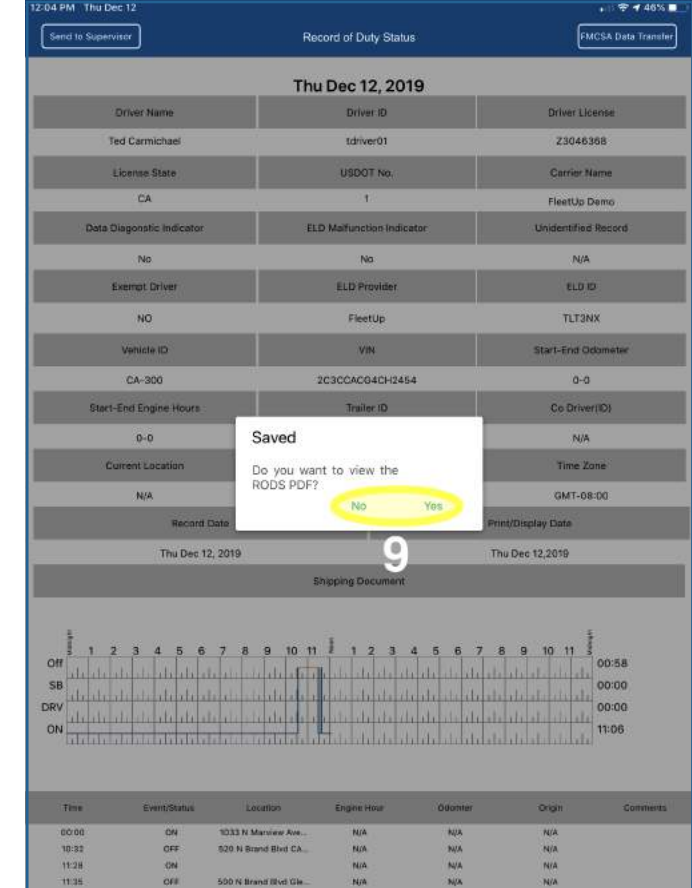

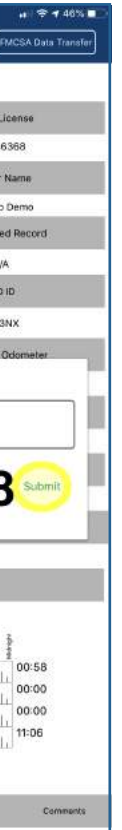

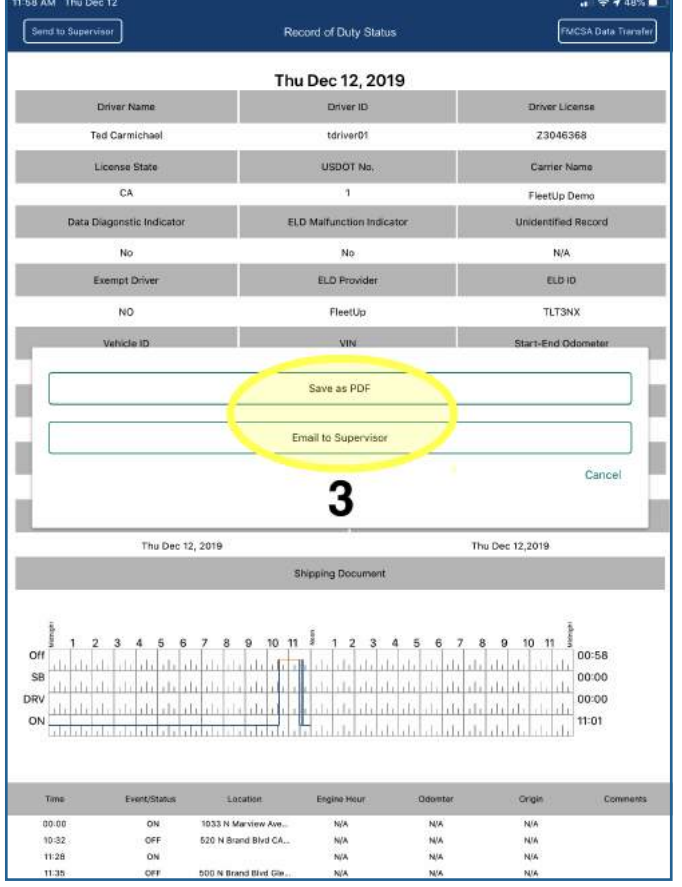

**3:** Click "Email to Supervisor" and continue on to Step 4. Or click "Save as PDF," skip steps 4 - 6, and continue on to step 7.

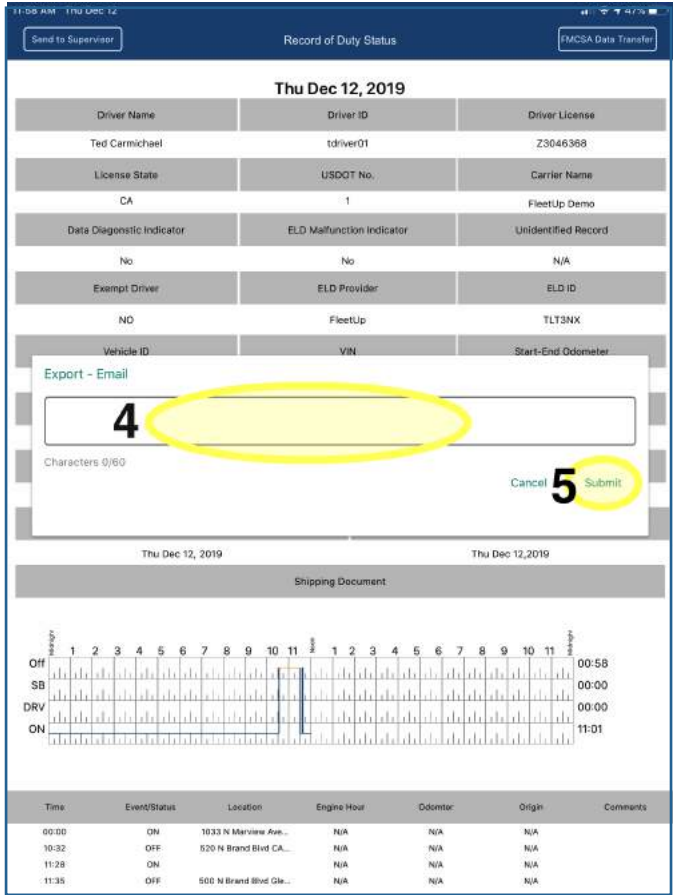

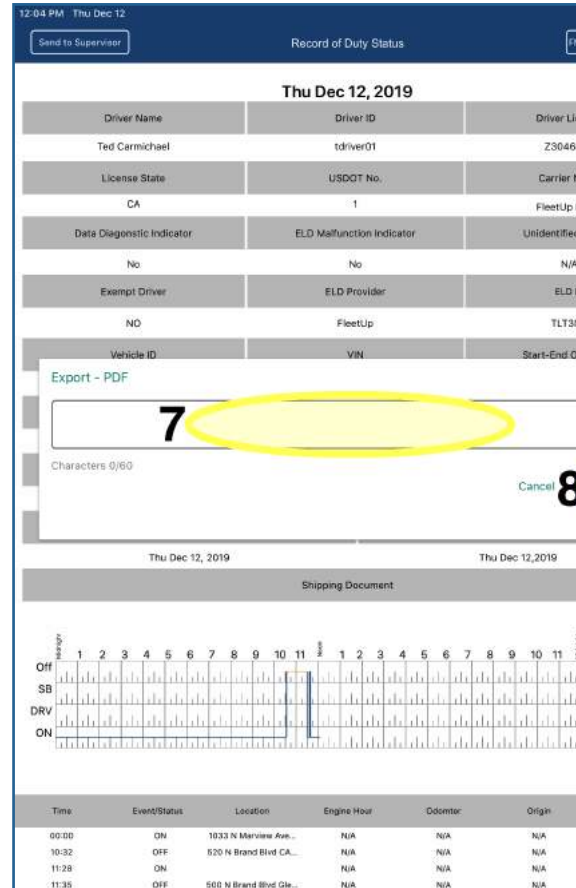

**9:** Click "No" if you don't want to see the PDF or "Yes" if you do want to see the PDF.

- **4:** Enter any comments you want to make.
- **5:** Click "Submit."
- **6:** At this point, you'll be given the option to choose your preferred email app to send the email.

#### Follow the steps below if you chose "Save as PDF" in Step 3.

## **Send RODS to the FMCSA via the HOS Feature**

 $\frac{1}{2}$   $\frac{1}{2}$   $\frac{1}{2}$ 

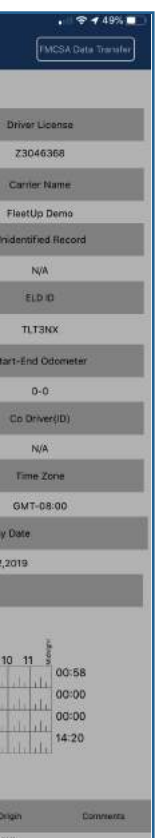

2: Click the "FMCSA Data Transfer" button.

Record of Duty Status Thu Dec 12, 2019 Driver ID **Ted Carmicha** tdriver01 CA ELD Provide Exempt Dr NO FleetUp VIN. Vehicle it NV-804 Data Transfer Are you sure you want to initiate<br>a Data Transfer?  $0 - 0$ Cancel Continue  $\overline{\mathbf{3}}$ ec 12,2019 2 3 4 5 6 7 8 9 10 11 1 2 3 4 5 6 7

Go to the "HOS" feature via the home page or the menu. (See *Using the Menu* on page 2.)

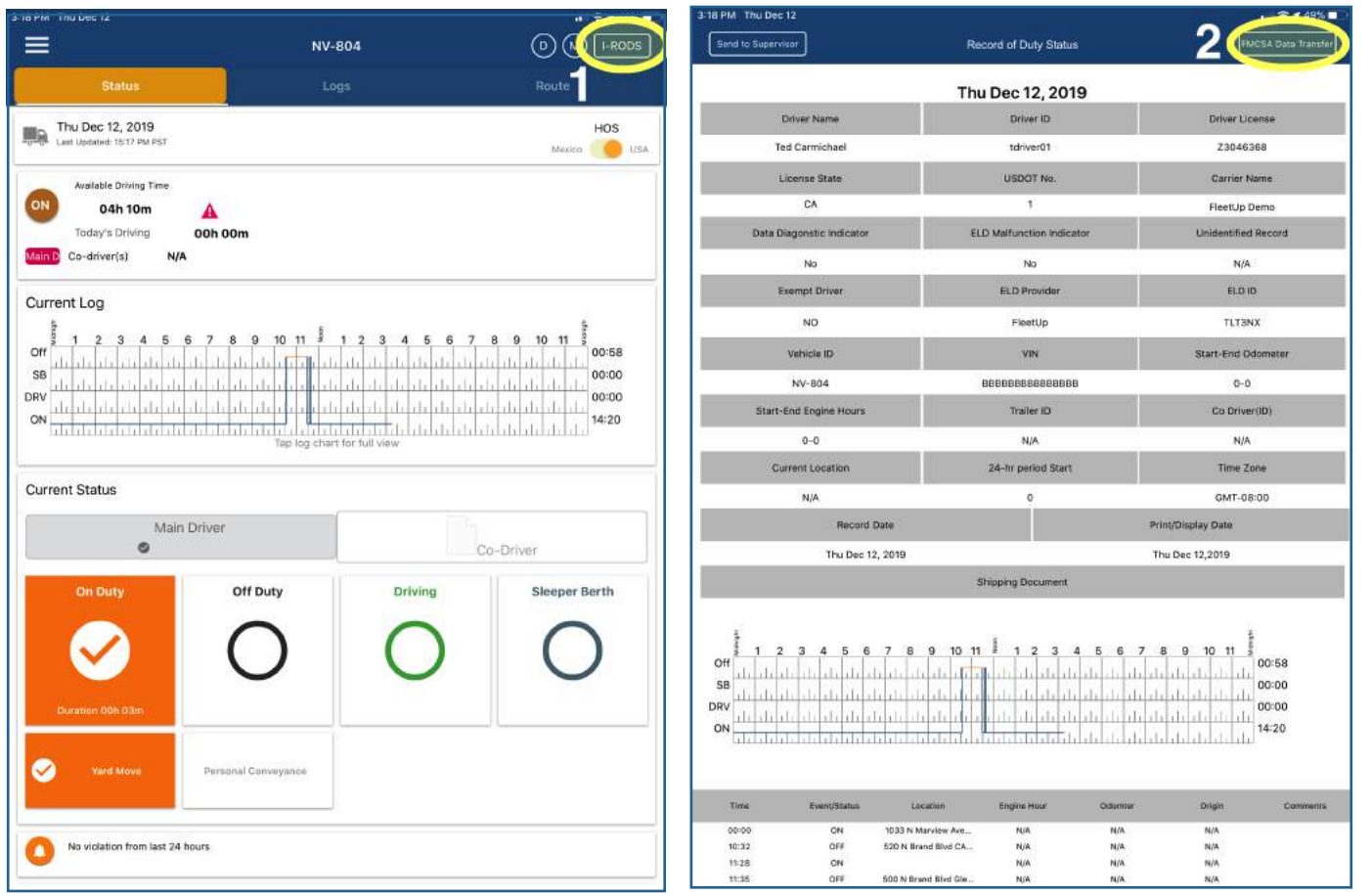

1: Click the "I-RODS" button.

### Click "Continue" *if* you're sure you **3:** want to initiate a data transfer.

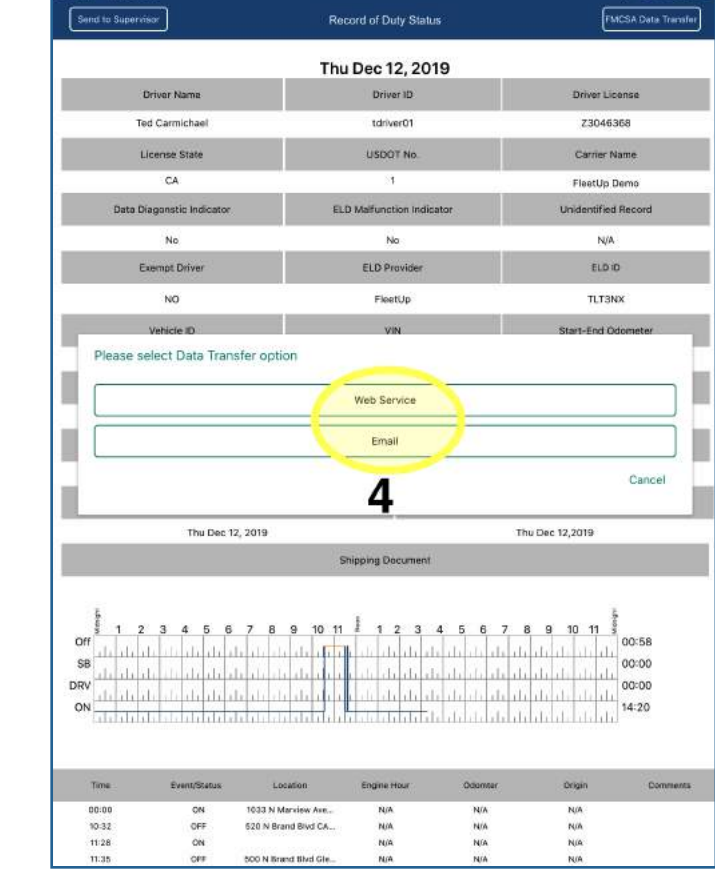

Click the data transfer option **4 :**you want to use.

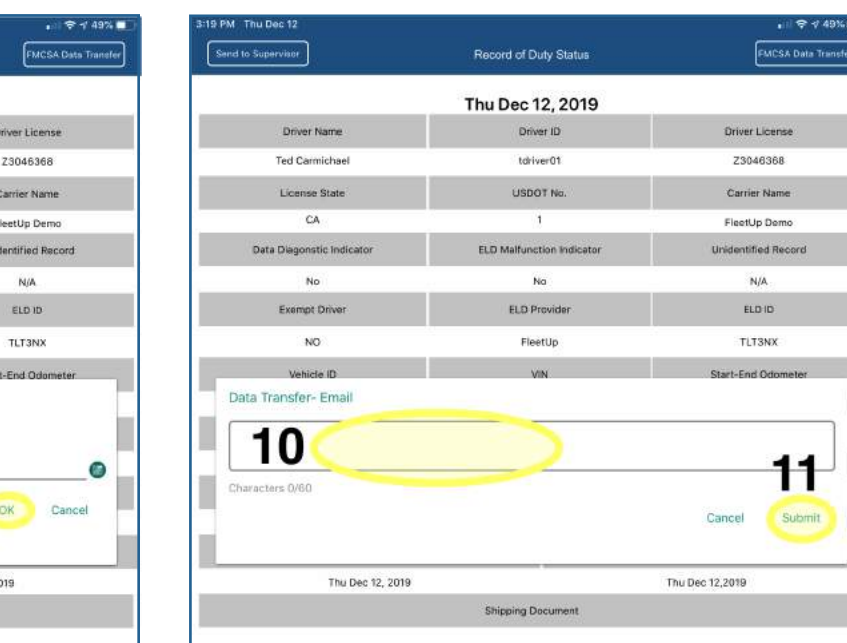

**5:** Click the date range you want to select, "Standard" (this will transfer all HOS data from the last eight days) or "Custom." If you choose "Standard," skip steps 6 - 9 and proceed straight to step 10.

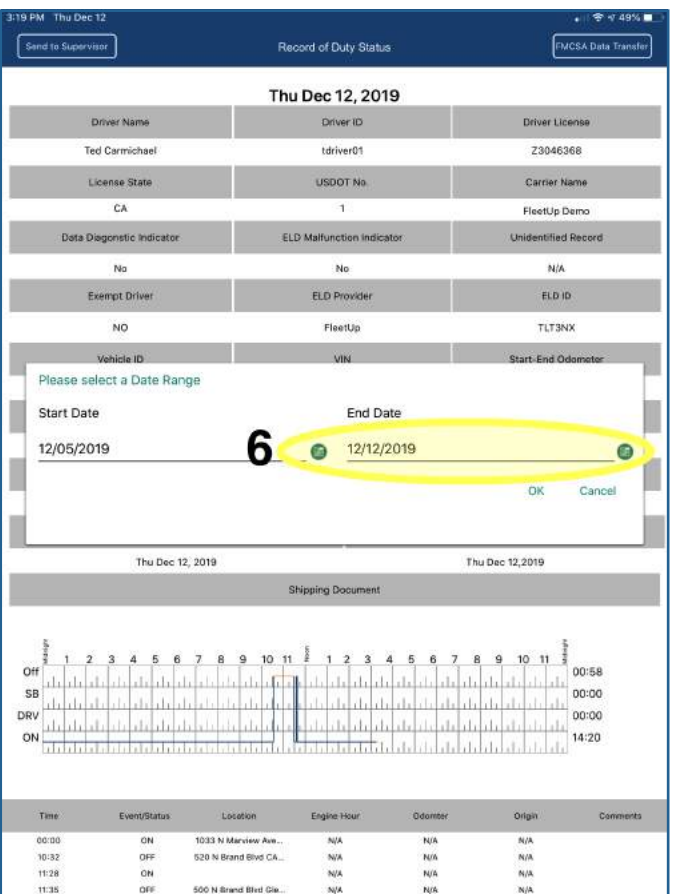

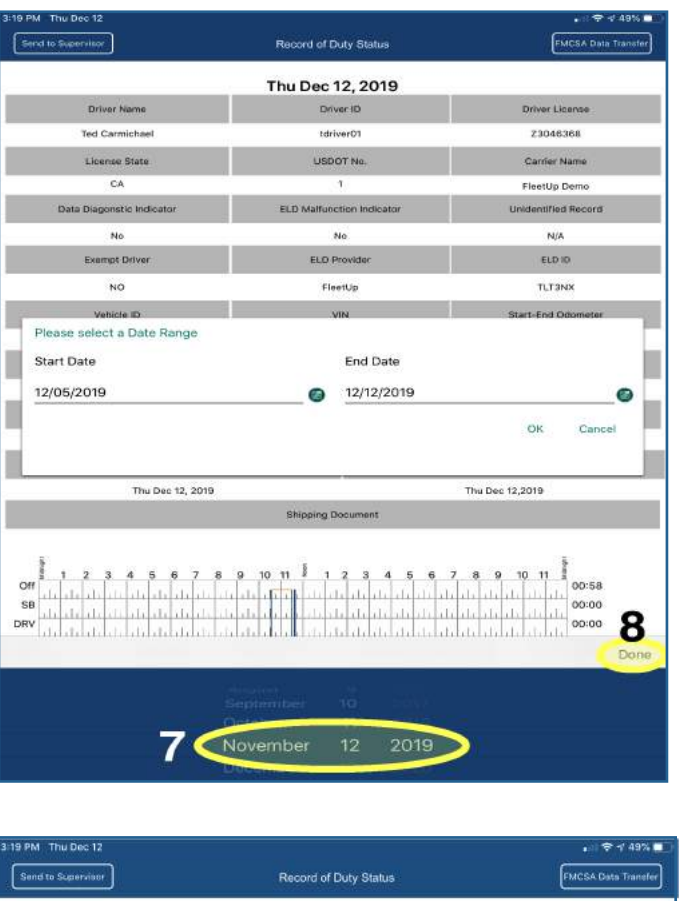

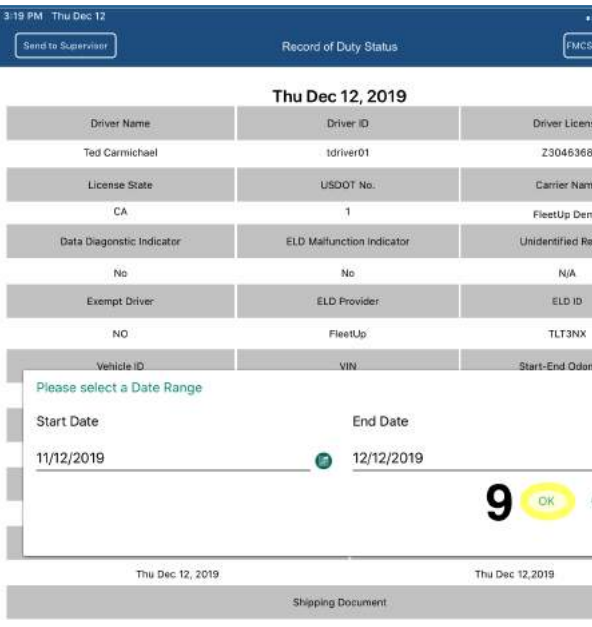

- 10 : Enter any notes you want to make.
- **11:** Click "Submit."

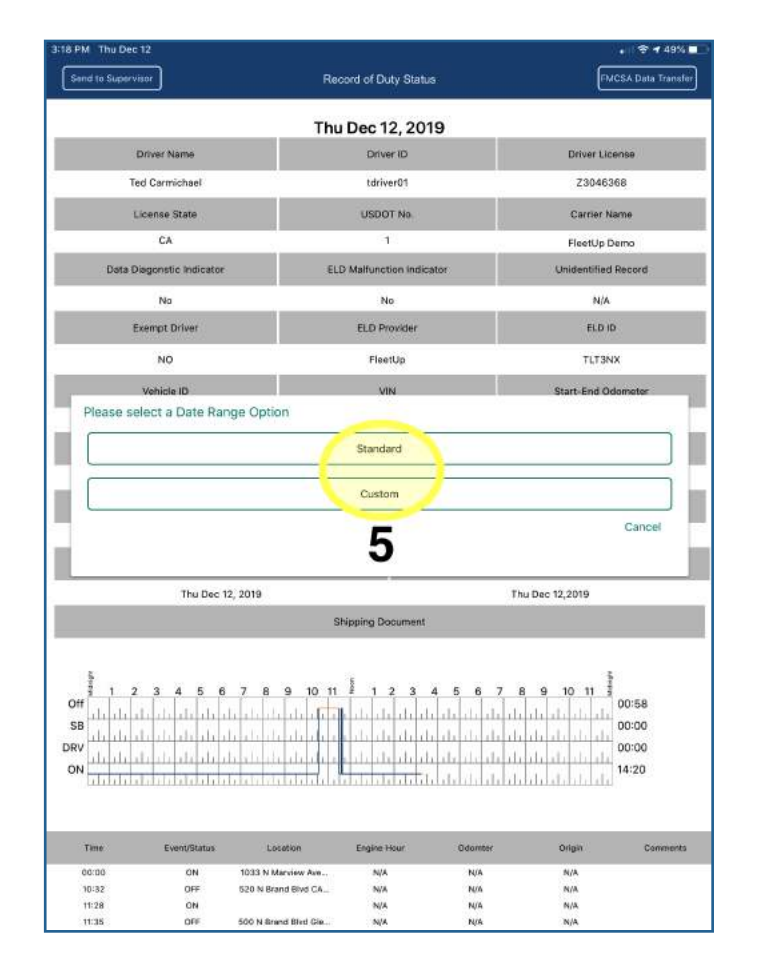

*If* you clicked "Custom" in step 5, **6 :** choose your start date by clicking the calendar icon to the left and your start date by clicking the calendar icon to the right.

down on the month, date, and year.

Change the date by swiping up or **7 :**

date, click "Done."

Click "OK" *if* the date range is **9 : 10 :** correct.

When you've chosen the correct **8 :**

## **Send RODS to the FMCSA via the Menu**

**12 :** When the transfer is completed,  $\begin{array}{ccc} \hline \end{array}$  (See Using the Menu on page 2.)

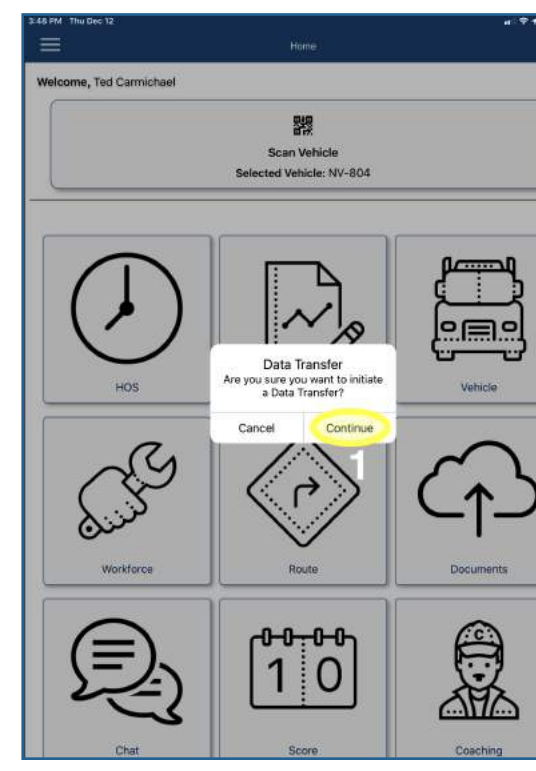

Go to the "FMCSA Data Transfer" feature via the menu.

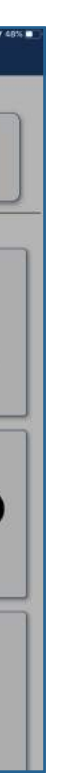

1: Click "Continue" if you're sure you want to initiate a data transfer.

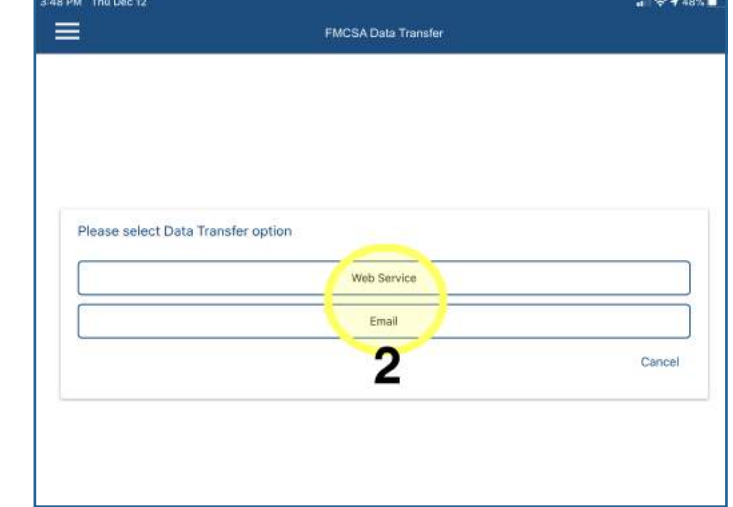

13 : To return to the menu, tap the *far* left of the screen and *slowly* swipe right.

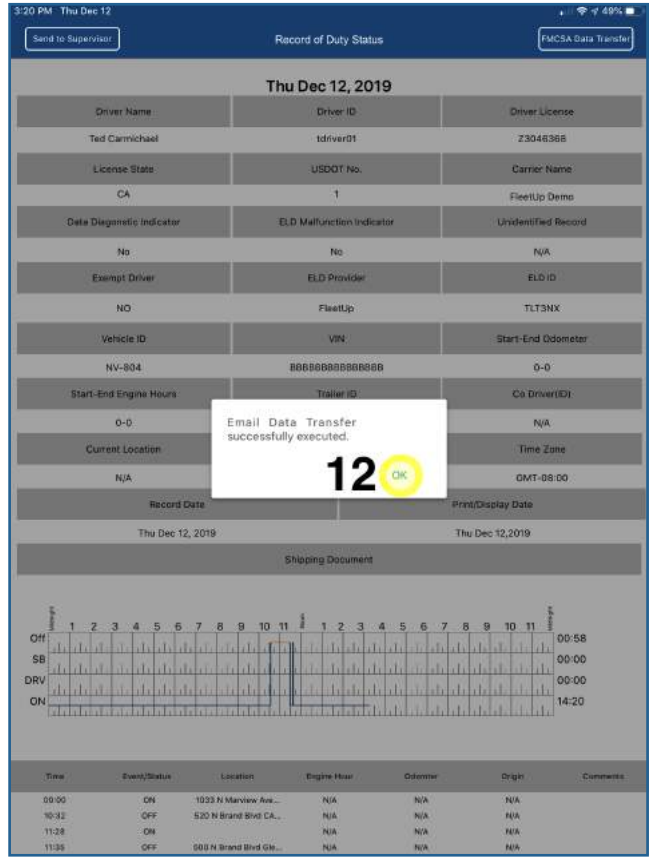

the "Data Transfer successfully executed" pop-up will appear. Click "OK."

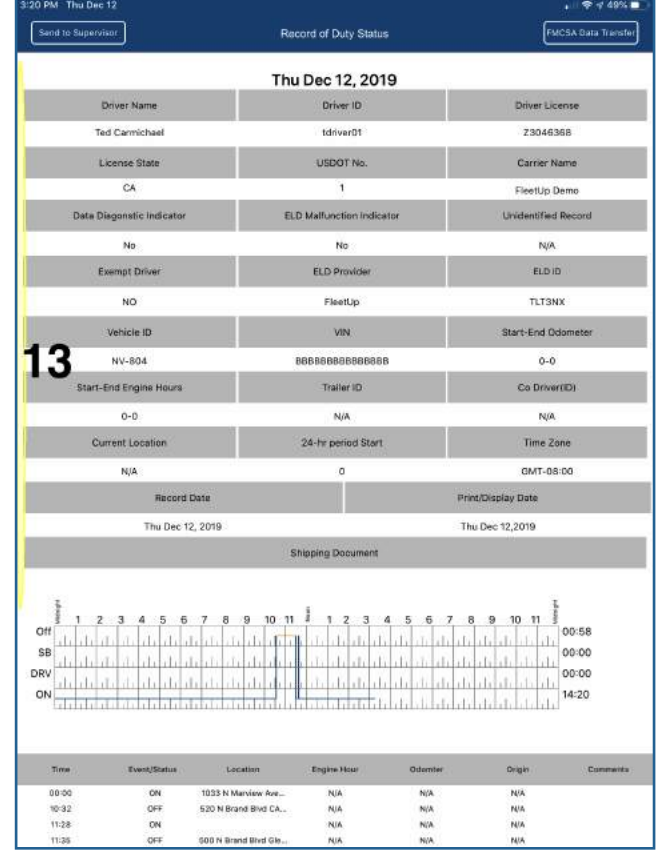

### 2: Click the data transfer option you want to use.

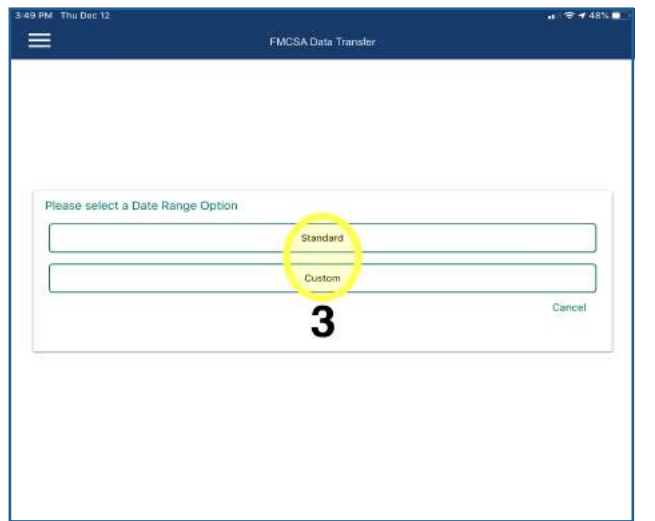

- *If* you clicked "Custom" in step 3, **4:** choose your start date by clicking the calendar icon to the left and your start date by clicking the calendar icon to the right.
- Click the date range you want to **3:** select, "Standard" (this will transfer all HOS data from the last eight days) or "Custom." If you choose "Standard," skip steps 4 - 7 and proceed straight to step 8.

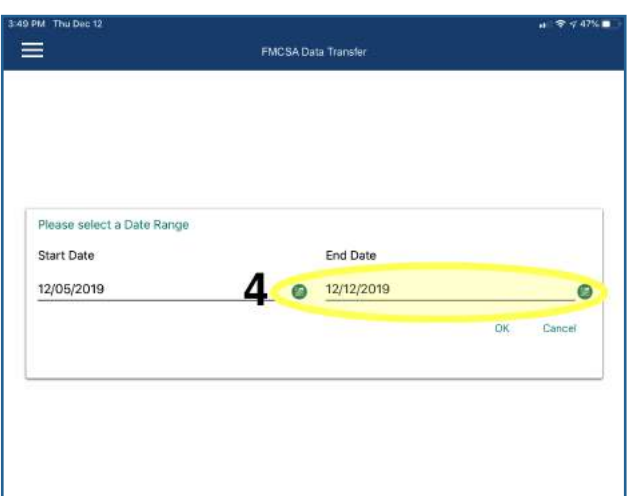

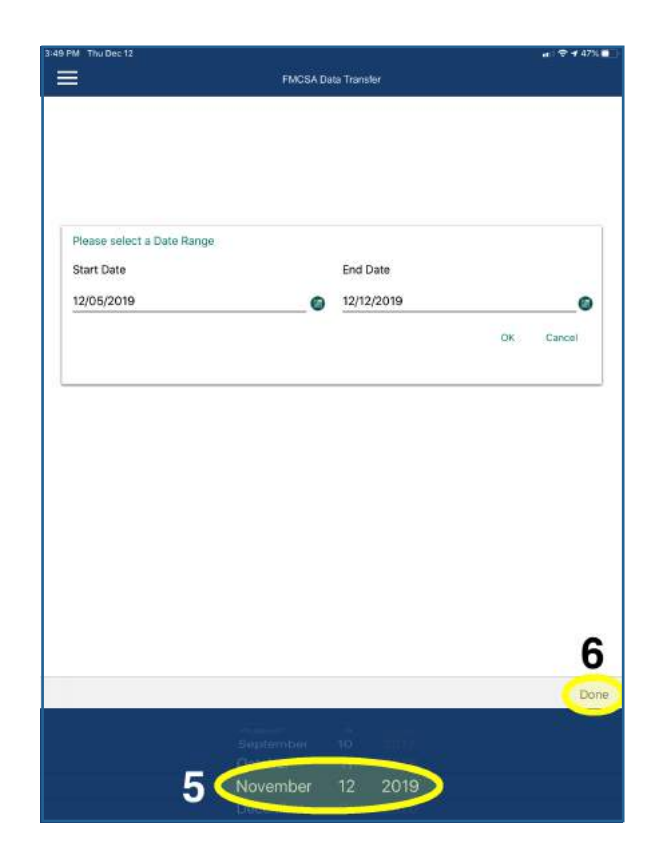

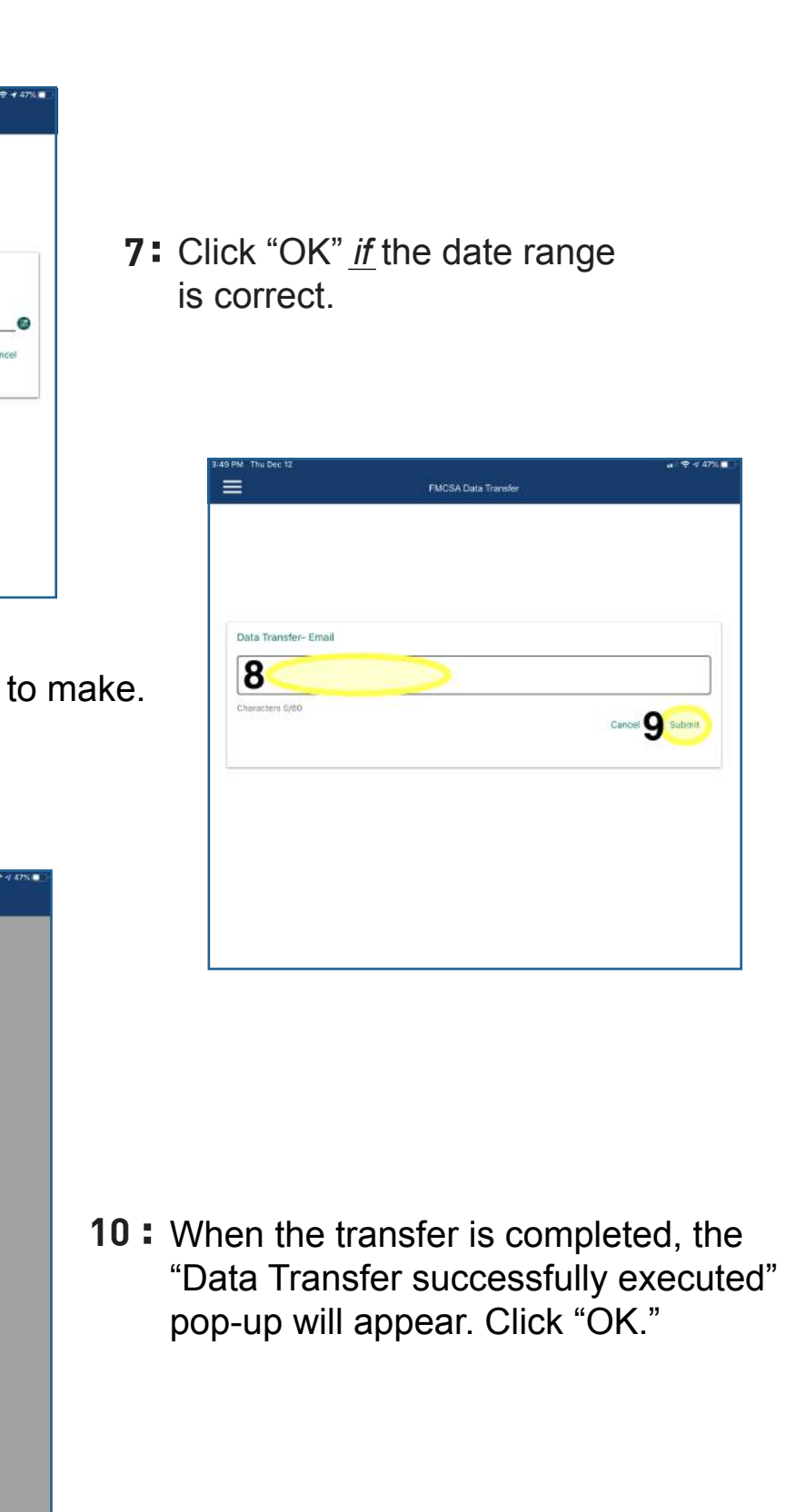

- Enter any notes you want to make. **8:**
- Click "Submit." **9:**

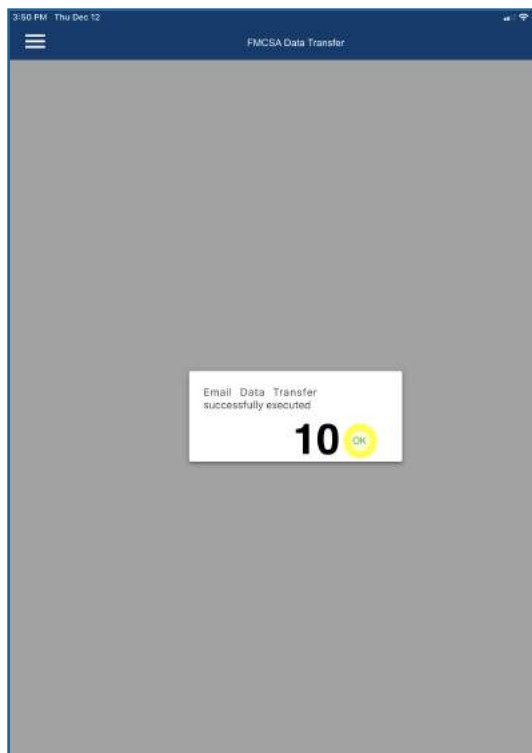

- **5:** Change the date by swiping up or down on the month, date, and year.
- **6:** When you've chosen the correct date, click "Done."

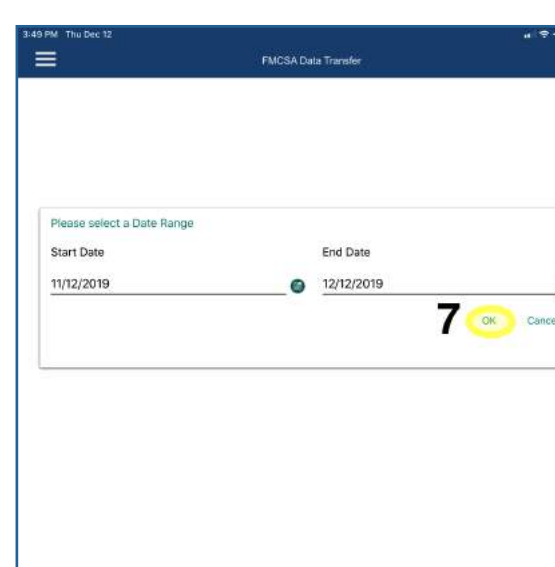

# **Accept or Release a Work Order**

Go to the "Workforce" feature via the home page or the menu. (See *Using the Menu* on page 2.)

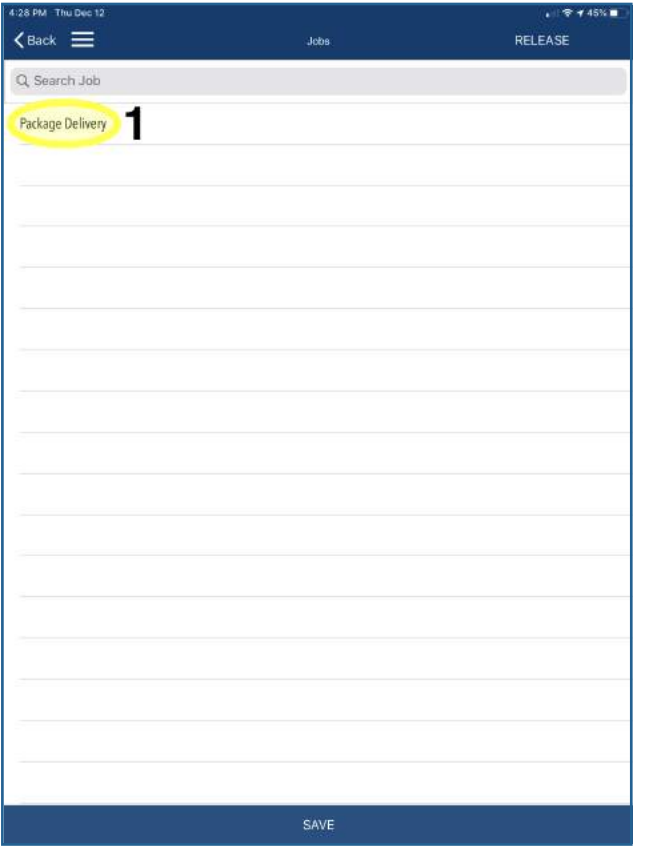

# **Scan a Document**

- 2: To accept the work order, click "Save."
- **3:** To release the work order, click "Release."

1: Click the correct work order.

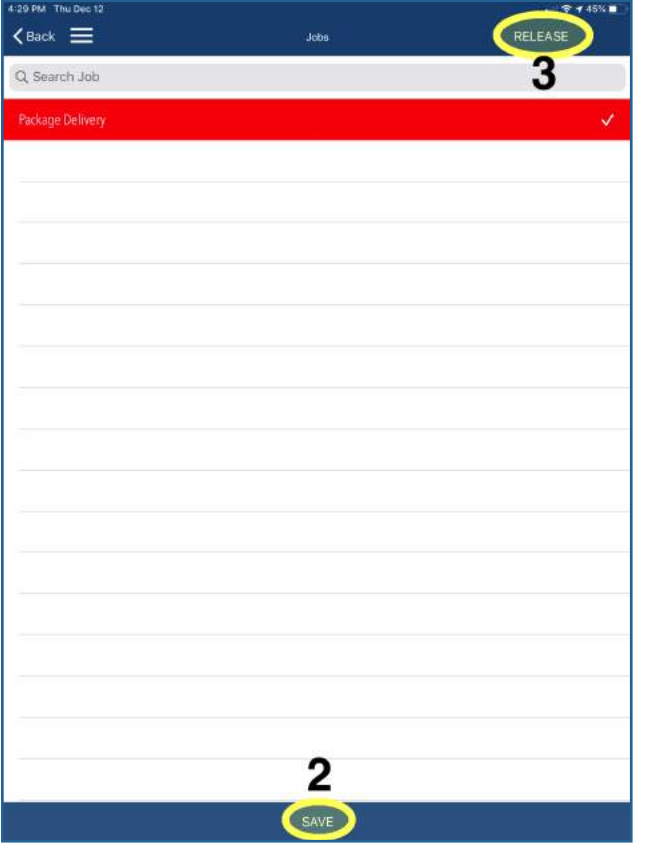

# Go to the "Documents" feature via the home page or the menu.

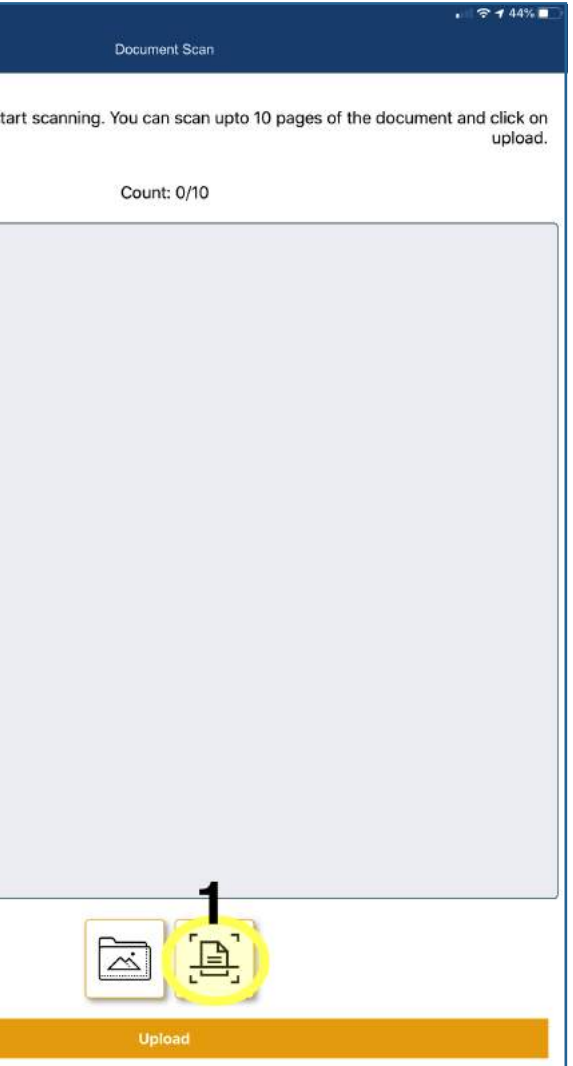

(See *Using the Menu* on page 2.)

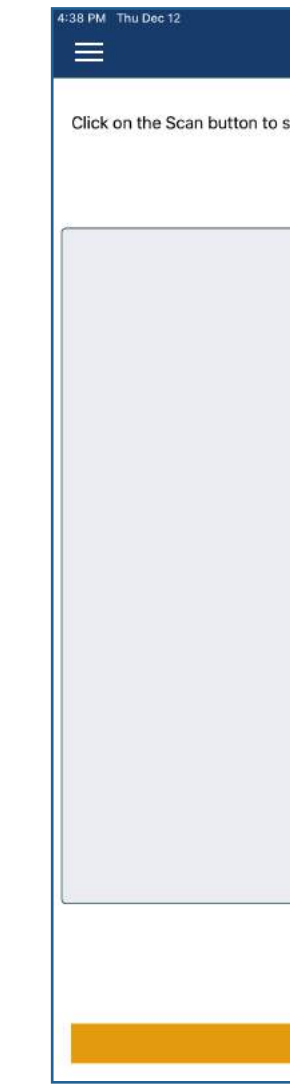

**1 :** Click the scan icon.

# **Upload a Document**

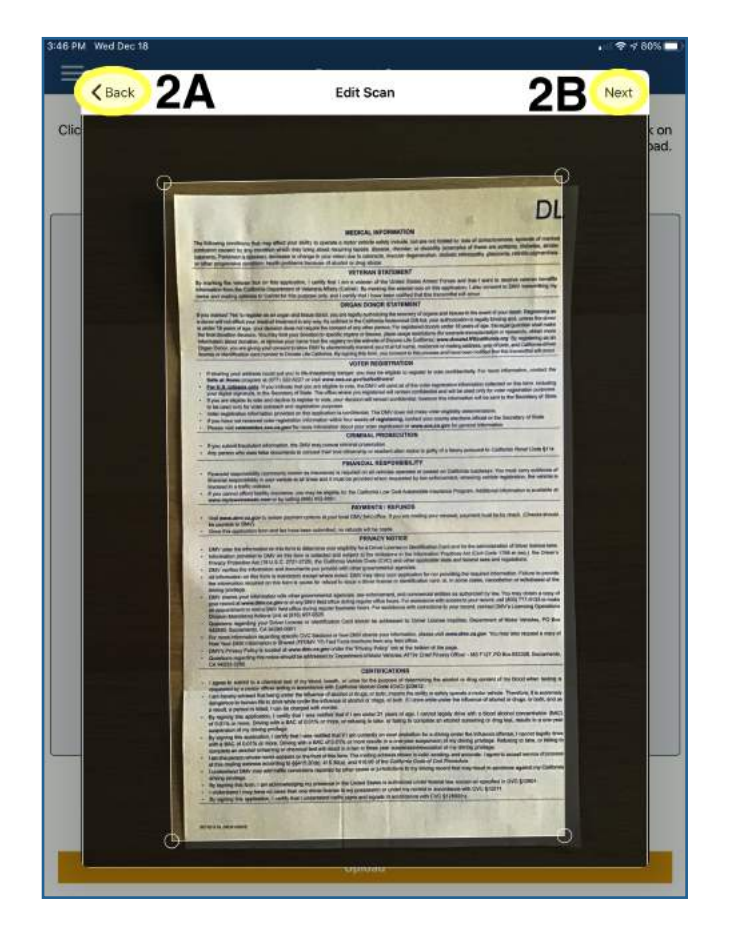

- 3: If you want to make your picture black-and-white, click the wand icon.
- 4: If you want to rotate your picture, click the rotate icon.
- When you're finished, **5:** click "Done."
- 2: Aim your device's camera at the document you want to scan.
- **2A :** If you want to take another picture, click "Back."
- **2B :** If you want to use this picture, click "Next."

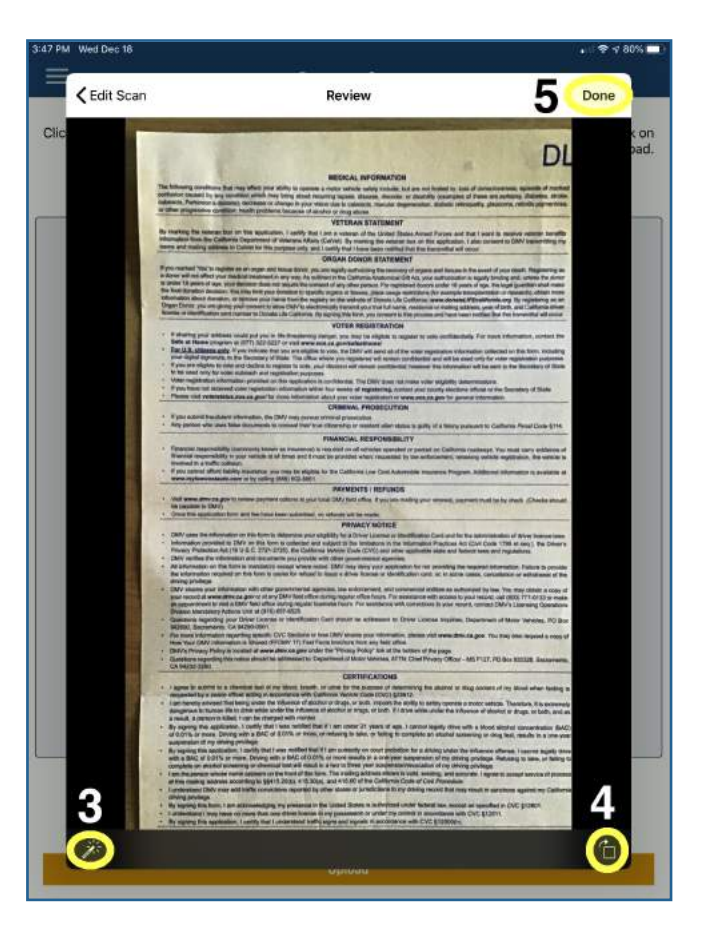

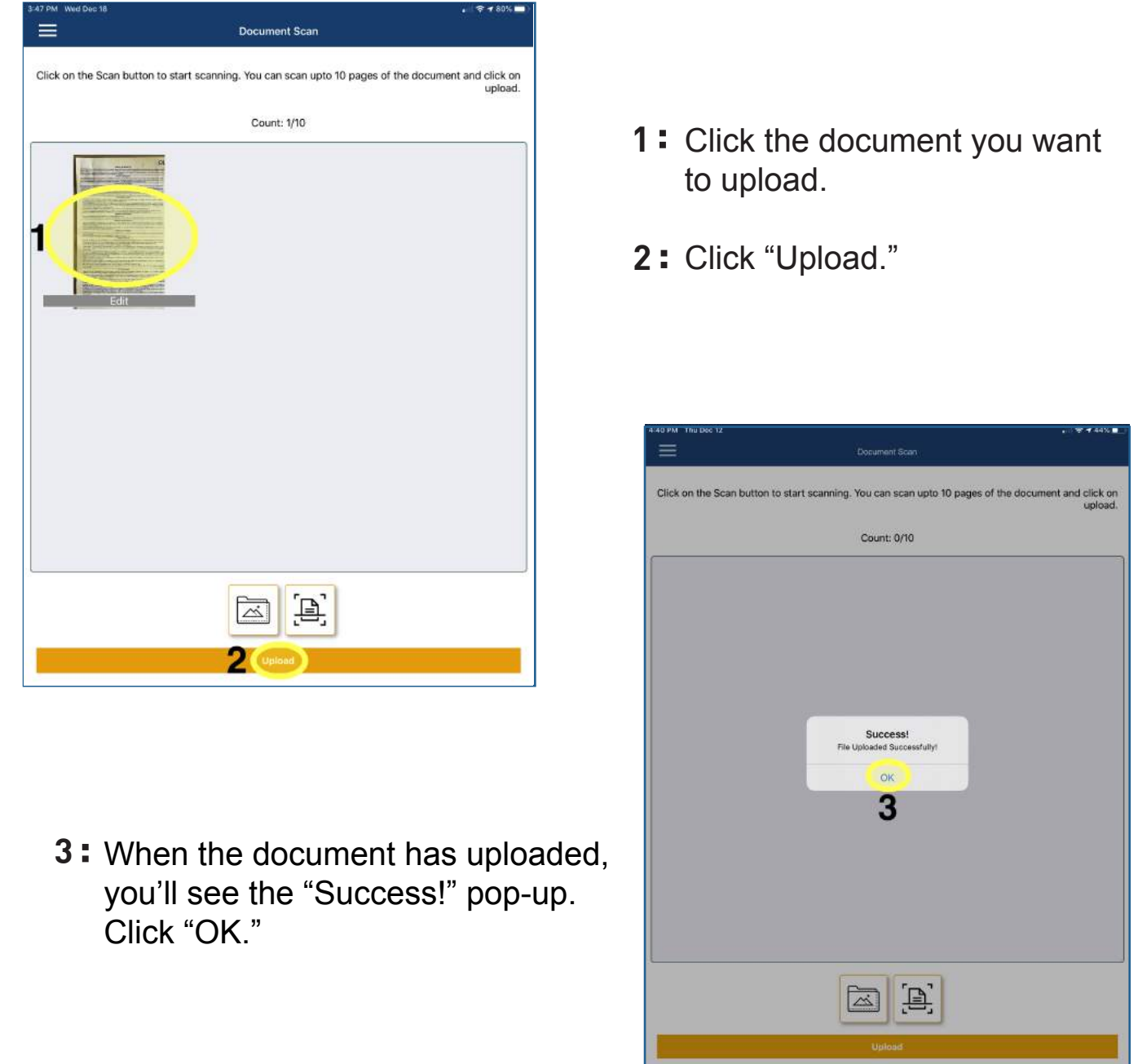

### Go to the "Documents" feature via the home page or the menu. (See *Using the Menu* on page 2.)

# **Use the Chat Feature**

**3:** Compose your message, then click the blue arrow icon.

- **<sup>2</sup> : <sup>1</sup> :** Click the name of the person who you want to send a message to.
	- 2: Click "Send Message."

To write a chat, go to A. To create a chat group, go to B on page 48.

Go to the "Chat" feature via the home page or the menu. (See *Using the Menu* on page 2.)

#### **A: Write a Chat**

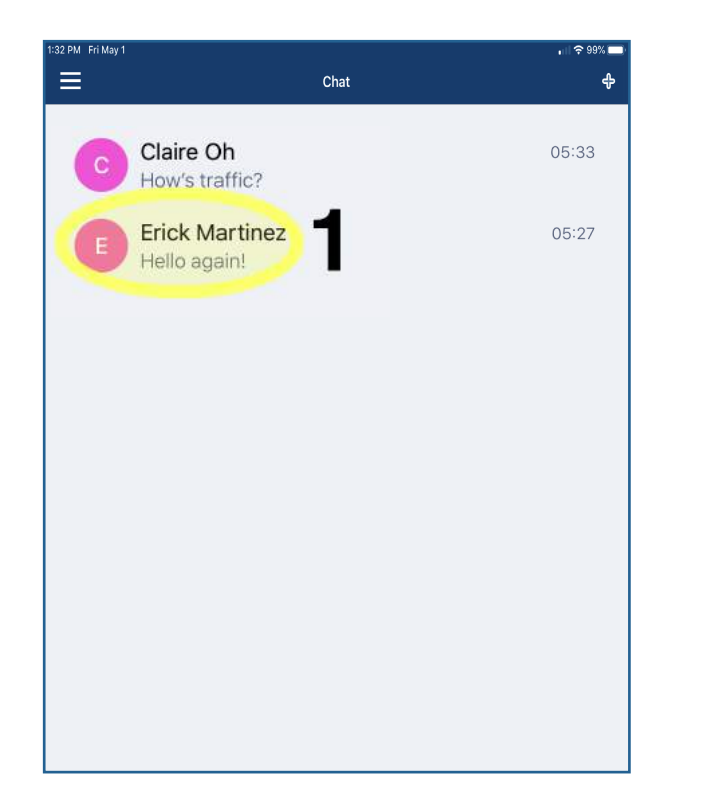

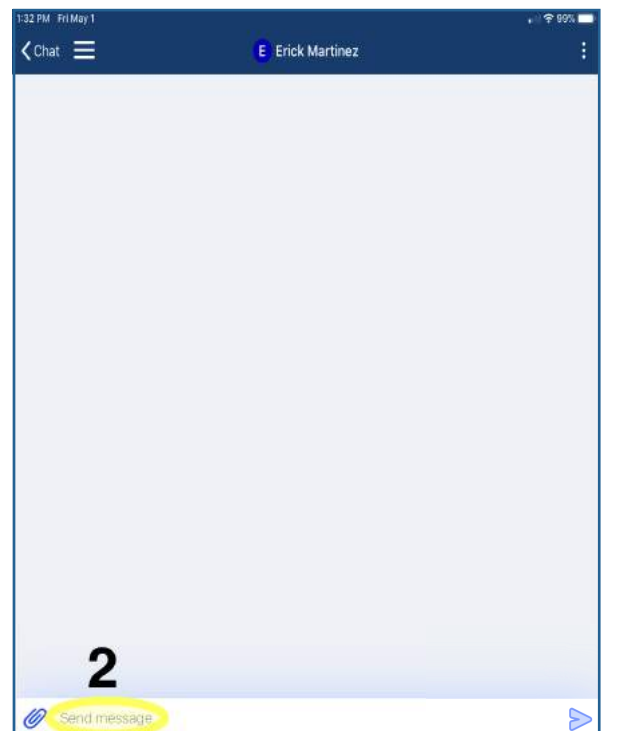

### **B: Create a Chat Group**

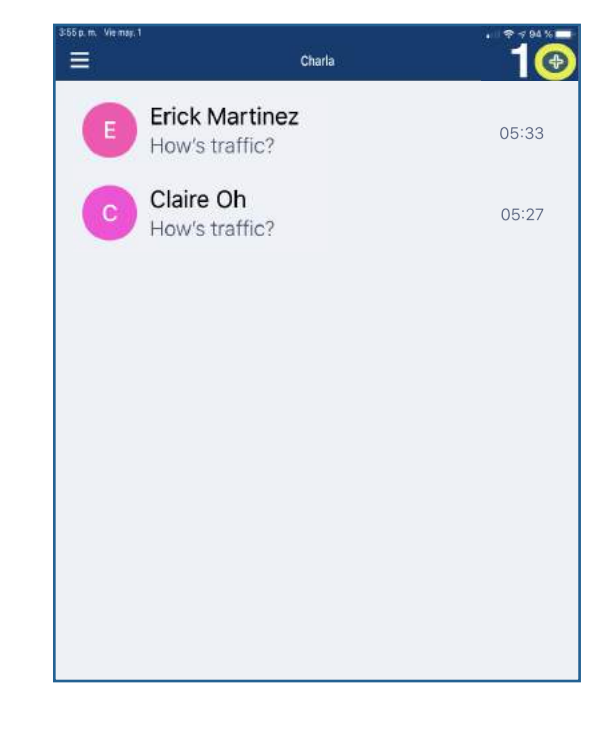

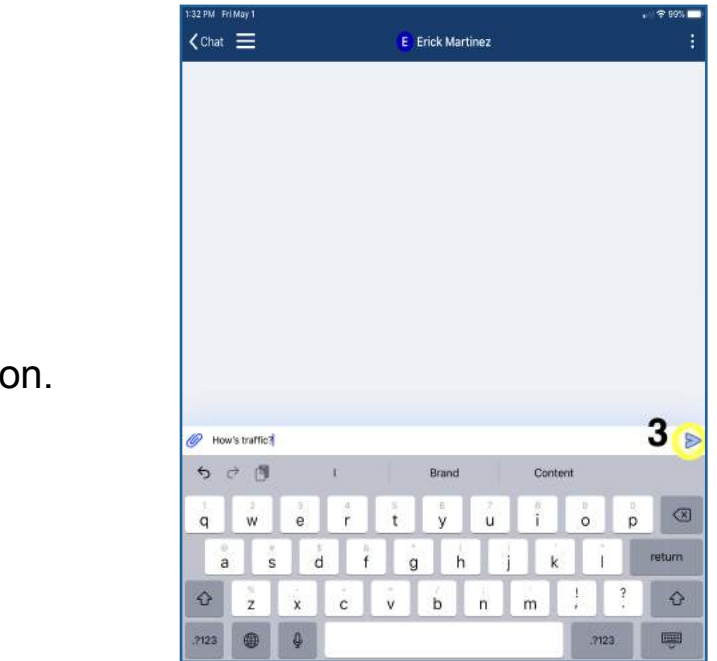

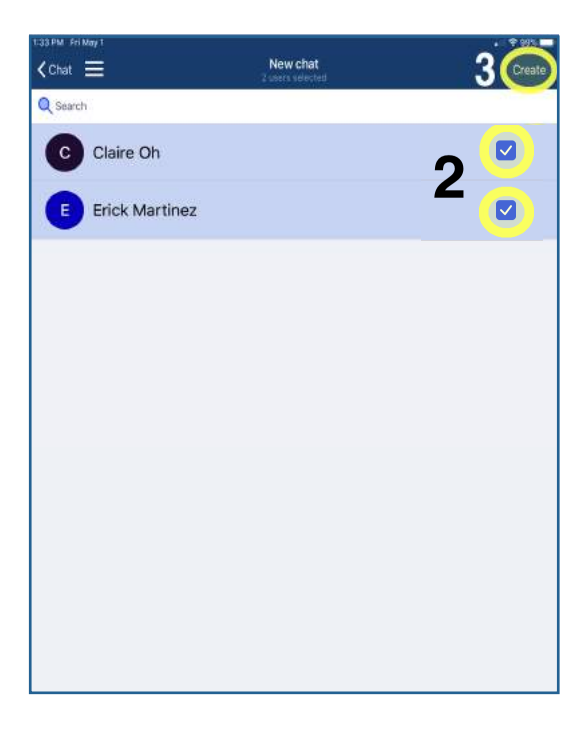

- **1 :** Click the plus icon. **2 :** Select the names of the people you want in the group.
	- **3 :** Click "Create."

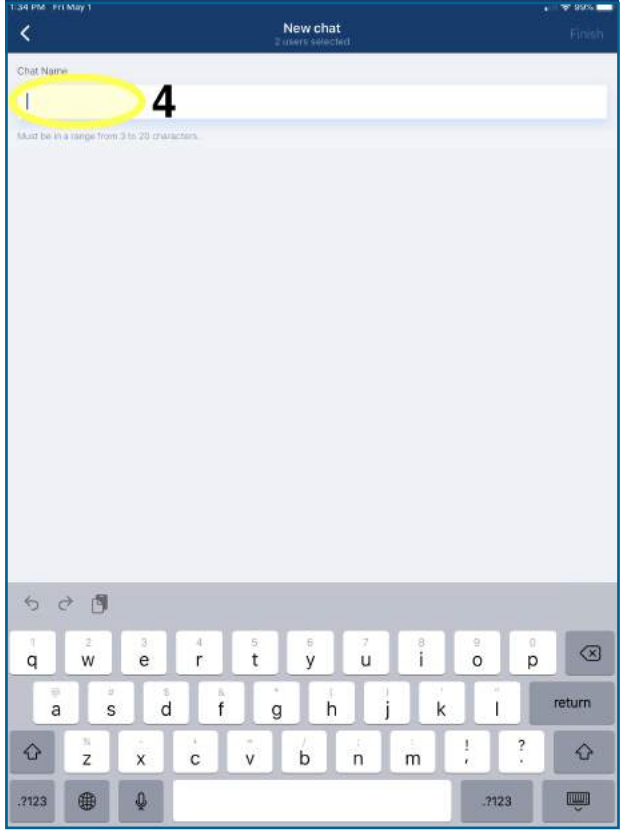

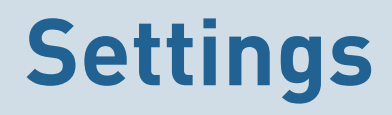

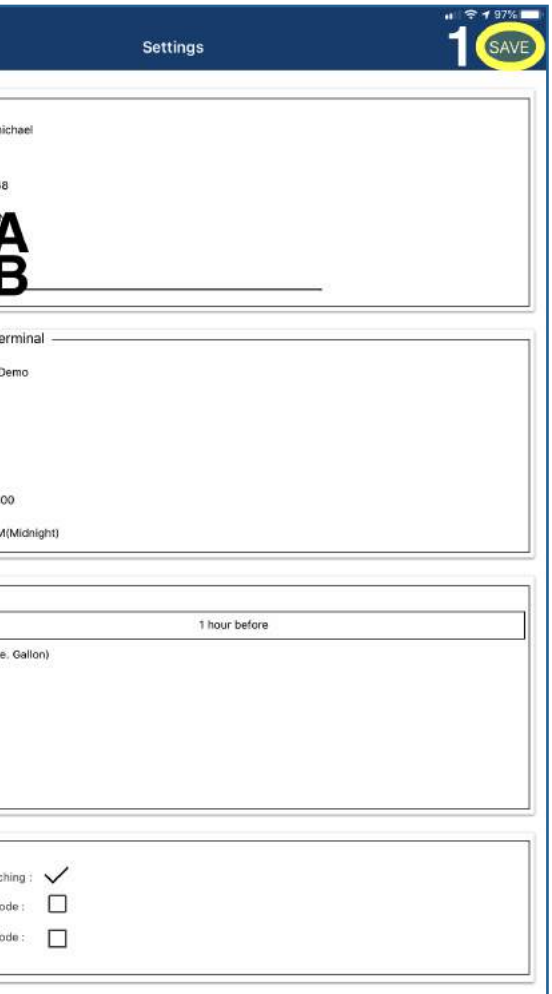

### Go to the "Settings" feature via the menu. (See *Using the Menu* on page 2.)

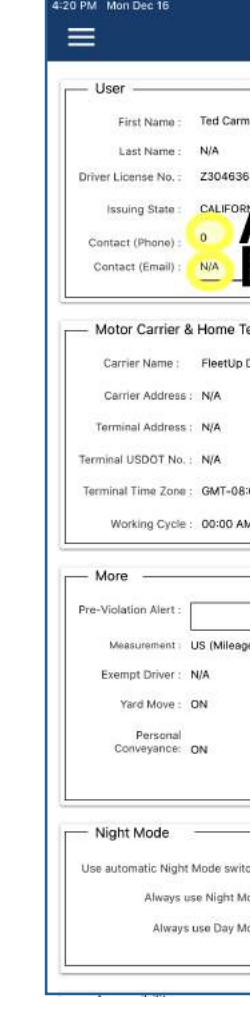

**1:** After you make any of the changes described in Steps A - F, click "Save."

A: Add or change your phone number here.

**B**: Add or change your email here.

**4:** Write a Chat Name.

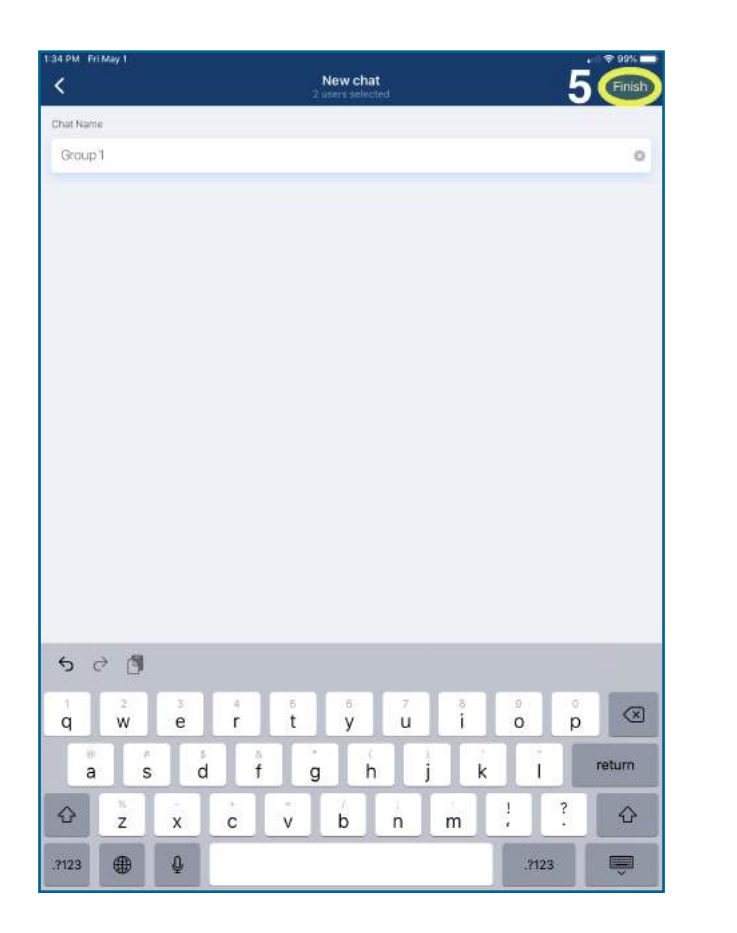

**5:** Click "Finish."

**Note:** Remember, after you have selected your preferred settings, click "Save" in the top right-hand corner.

**F2** : Select your preferred Pre-Violation Alert time.

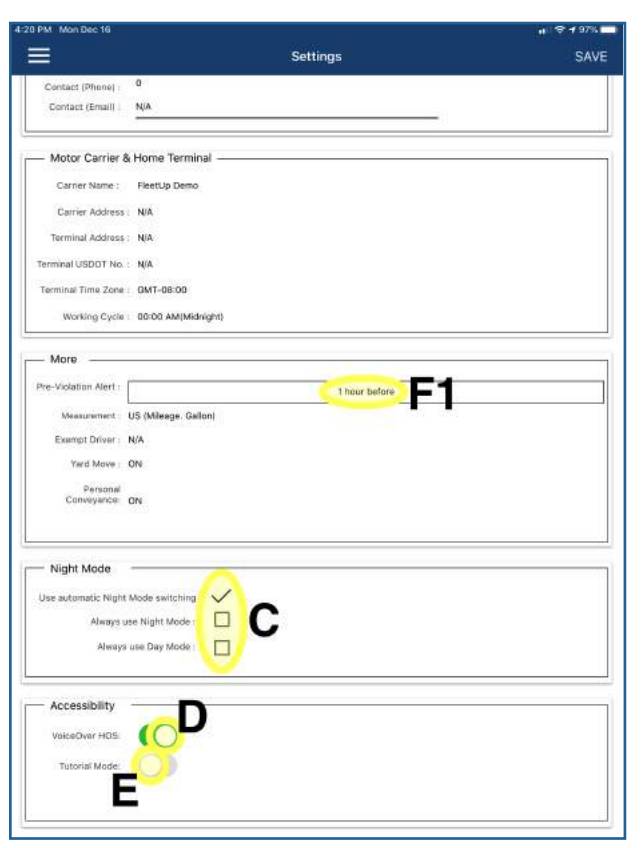

- 
- "Create a New DVIR" on page 7.
- 
- **4** : To logout, click the "Logout" button.

# **Log Out**

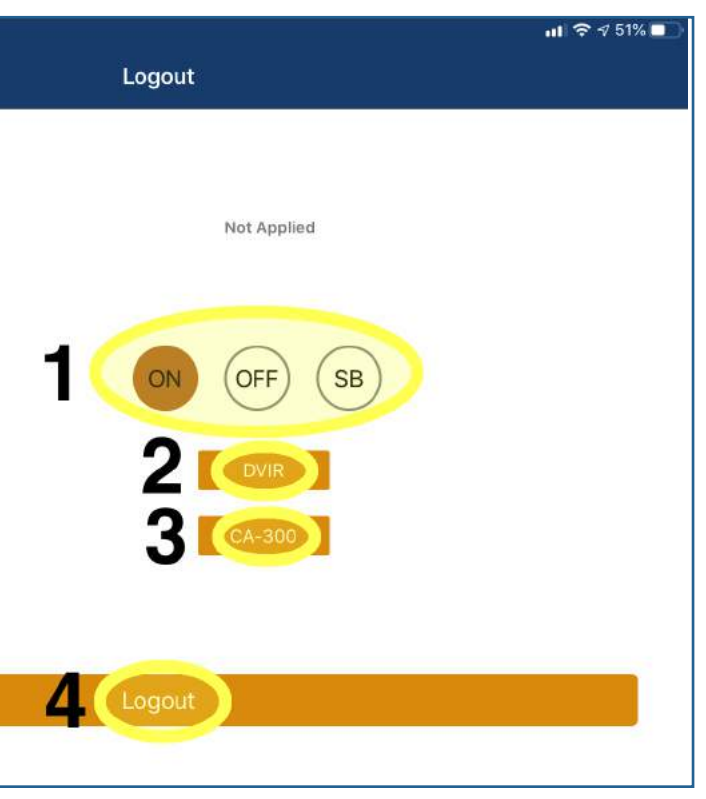

1: If you need to change your HOS status, select the correct status.

2: To create a new DVIR, click the "DVIR" button, then continue to

**3:** If you need to release your vehicle, click the name of the vehicle.

- preferred "Night Mode" setting. **C:** Click the box to the right of your
- **D:** To turn VoiceOver HOS on (and *receive live HOS alerts*) toggle this button to the right. To turn it off, toggle the button to the left.
- **E**: To turn Tutorial Mode on (and be taught *how to use our apps with AI prompts*) toggle this button to the right. To turn it off, toggle the button to the left.
- **F1 :** To change the time you're sent a Pre-Violation Alert, click this box, then continue to Step F2.

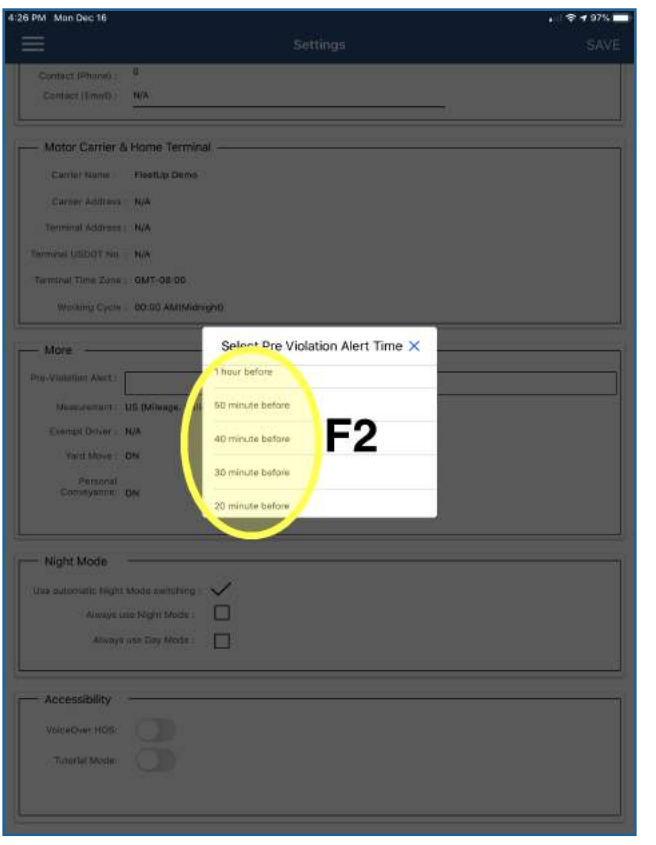

#### Go to the "Log Out" feature via the menu. (See *Using the Menu* on page 2.)

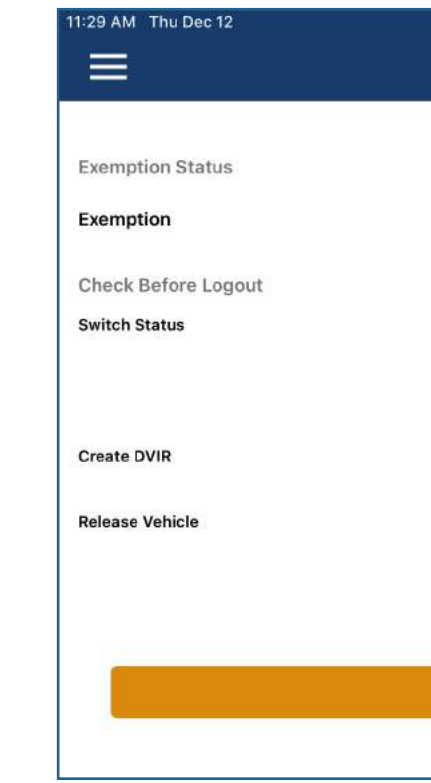

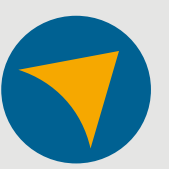

675 N. 1st St. Ste# 1100. San Jose, CA 95112 **E.** support@fleetup.com T. www.fleetup.com **FLEETUP** (833) 66 - FLEET **A. T.**